# **Photo-Studio 3**

# **für Bogart SE und Smart Edit**

Handbuch

MACRO SYSTEM

#### **Rechtliche Hinweise**

Wir empfehlen Ihnen, die Hinweise in dieser Bedienungsanleitung genau zu beachten, um Bedienungsfehler auszuschließen. Wir haben sehr große Sorgfalt auf die Programmierung und die Prüfung dieses Programms verwendet.

Da eine völlig fehlerfreie Anwendungssoftware nach bisherigen Erkenntnissen nicht unter allen Umständen und jederzeit gewährleistet werden kann, können wir leider nicht völlig ausschließen, dass sich Mängel eingeschlichen haben. MacroSystem Digital Video AG und deren Fachhändler gewährleisten daher nicht die störungsfreie Anwendung des Produktes, bzw. dessen völlige Fehlerfreiheit.

Soweit dies möglich ist, werden wir festgestellte Fehler durch Überarbeitung der Programmierung beseitigen lassen und den betroffenen Kunden die neue Software zur Verfügung stellen.

Sachmängelansprüche verjähren in 24 Monaten bei neu hergestellten Sachen. Dies gilt nicht, soweit das Gesetz längere Fristen vorschreibt sowie in Fällen der Verletzung des Lebens, des Körpers oder der Gesundheit, bei einer vorsätzlichen oder grob fahrlässigen Pflichtverletzung des Lieferers und bei arglistigem Verschweigen eines Mangels.

Der Besteller hat Sachmängel gegenüber dem Lieferer unverzüglich schriftlich zu rügen. Aufwandsersatzansprüche für die Fehlersuche werden nur nach vorheriger Abstimmung mit der Geschäftsleitung der MacroSystem Digital Video AG anerkannt. Darüber hinausgehende Ansprüche des Bestellers wegen der zum Zweck der Nacherfüllung erforderlichen Aufwendungen, insbesondere Transport-, Wege-, Arbeits- und Materialkosten, sind ausgeschlossen. Dies gilt nicht für Ansprüche aus anderem Grund als neu festgestellten Softwaremängeln.

Mängelansprüche bestehen nicht bei nur unerheblicher Abweichung von der vereinbarten Beschaffenheit, bei nur unerheblicher Beeinträchtigung der Brauchbarkeit, bei natürlicher Abnutzung oder Schäden, die nach dem Gefahrenübergang infolge fehlerhafter oder nachlässiger Behandlung, übermäßiger Beanspruchung, ungeeigneter Betriebsmittel oder die aufgrund anderer besonderer äußerer Einflüsse entstehen, die nach dem Vertrag nicht vorausgesetzt sind. Werden vom Besteller oder von Dritten unsachgemäß Änderungen oder Instandsetzungsarbeiten vorgenommen, so bestehen für diese und die daraus entstehenden Folgen ebenfalls keine Mängelansprüche.

Wir übernehmen keine Haftung für einen möglichen Daten- oder Zeitverlust und daraus eventuell entstehende Folgeschäden, denn wir haben keinerlei Einfluss auf die korrekte Programminstallation und -bedienung durch den Kunden. MacroSystem Digital Video AG und deren Fachhändler sind folglich nicht haftbar für Fehler sowie unbeabsichtigte Beschädigungen in Verbindung mit der Installation oder Anwendung des Programms Photo-Studio 3D.

Schaden- und Aufwendungsersatzansprüche des Käufers, gleich aus welchem Rechtsgrund, insbesondere wegen Verletzung von Pflichten aus dem Schuldverhältnis und aus unerlaubter Handlung, sind also ausgeschlossen. Dies gilt nicht, soweit zwingend gehaftet wird, z.B. nach dem Produkthaftungsgesetz, in Fällen des Vorsatzes, der groben Fahrlässigkeit, wegen der Verletzung des Lebens, des Körpers oder der Gesundheit, wegen der Verletzung wesentlicher Vertragspflichten. Der Schadensersatzanspruch für die Verletzung wesentlicher Vertragspflichten ist jedoch auf den vertragstypischen, vorhersehbaren Schaden begrenzt, soweit nicht Vorsatz oder grobe Fahrlässigkeit vorliegt oder wegen der Verletzung des Lebens, des Körpers oder der Gesundheit gehaftet wird. Eine Änderung der Beweislast zum Nachteil des Bestellers ist mit den vorstehenden Regelungen nicht verbunden.

Weder MacroSystem Digital Video AG noch deren Fachhändler sind für Schäden aus direkter oder indirekter Folge, die aus dem Gebrauch der Software oder der Bedienungsanleitung entstehen, verantwortlich. Dies gilt insbesondere für entgangenen Gewinn und Aufwandsersatz.

Jegliche stillschweigende Gewährleistung ist ausgeschlossen, einschließlich der Gewährleistung auf Eignung der Software, bzw. der Bedienungsanleitung für einen bestimmten Zweck.

Bitte beachten Sie daher, dass Sie Ihr Videomaterial vor Ingebrauchnahme des Gerätes sichern. Wir empfehlen, das Videomaterial nicht zu löschen, bzw. zuvor eine Sicherungskopie auf DV-Band zu erstellen.

Da sich nach der Drucklegung des Handbuchs eventuelle Änderungen in der Software ergeben haben, können die Darstellungen und Beschreibungen der Funktionen in diesem Handbuch von der Software abweichen.

# **Inhaltsverzeichnis**

#### **Seite Seite Seite Seite Seite Seite Seite Seite Seite Seite Seite Seite**

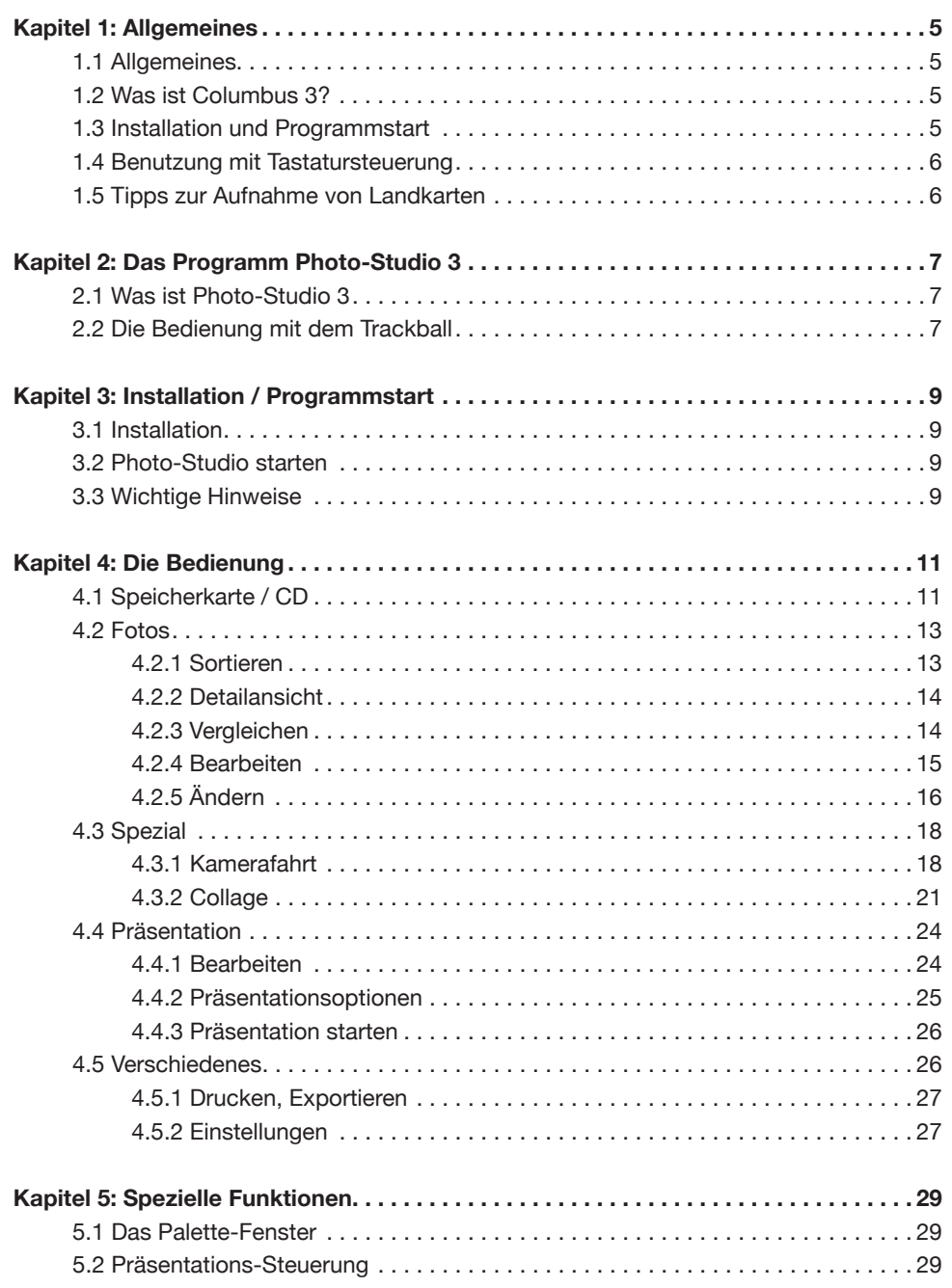

# **Kapitel 1: Allgemeines**

Herzlichen Glückwunsch zum Erwerb von Photo-Studio 3. Wir bedanken uns für Ihr Vertrauen und hoffen, dass diese Software Ihren Erwartungen gerecht wird. Diese Anleitung erläutert Ihnen die nötigen Schritte zur Korrektur und Weiterbearbeitung Ihrer Digital-Fotos. Verwalten Sie Ihre Fotos, sortieren Sie sie nach Datum, erzeugen Sie eine Kamerafahrt über ein Foto, erstellen Sie eine Collage und erzeugen Sie daraus eine Präsentation usw…

Brennen Sie Ihre Fotos anschließend auf eine DVD oder speichern Sie sie auf einem Speichermedium, um sie dauerhaft zu archivieren.

Für weitergehende Fragen und Verbesserungsvorschläge stehen wir Ihnen gerne zur Verfügung. Wenden Sie sich dazu bitte an die folgende Adresse:

MacroSystem Digital Video AG Postfach 020240 58290 Wetter

**E-Mail:** info@macrosystem.de **Fax:** 02335/960-100

Die aktuellsten Informationen über MacroSystem-Produkte und unseren Vertrieb finden Sie insbesondere im Internet. Besuchen Sie unsere Website: **www.macrosystem.de**

Wenn Sie spezielle technische Fragen haben, können Sie sich Montags bis Donnerstags von 10.00 bis 17.00 h und Freitags von 10.00 bis 16.00 h unter folgender Telefonnummer an unsere technische Hotline wenden:

**Telefon:** 09001/960112 (50 ct/Min aus dem deutschen Festnetz)

Außerhalb dieser Zeiten können Sie uns per E-Mail oder per Fax Anfragen zukommen lassen, die während der regulären Zeiten bearbeitet werden:

**E-Mail:** support@macrosystem.de **Fax:** 02335/960-110

Wir bitten Sie, bei jeder Kontaktaufnahme die Seriennummer Ihres Gerätes oder Ihre Kundennummer anzugeben, sofern diese Ihnen bekannt sind.

Kapitel 1

# **Kapitel 2: Das Programm Photo-Studio 3**

#### **2.1 Was ist Photo-Studio 3?**

Bei Photo-Studio 3 handelt es sich um eine Software zur Archivierung, Bearbeitung und Vorführung von digitalen Fotos. Mit Ihrem eingebauten CD/DVD-Laufwerk, dem eingebauten Kartenleser oder einem extern angeschlossenen Multi-Kartenleser (der die separat erhältliche Software Card Drive voraussetzt) können Sie Fotos einlesen und auf die Festplatte importieren. Die Anzahl der zu importierenden Fotos hängt von der in der Kamera gewählten Qualität der Fotos ab.

Photo-Studio 3 bietet die Archivierung und einfache Organisation von digitalen Fotos in einem mehrstufigen Ordnersystem sowie einen schnellen Vorschau-Modus.

Beseitigen Sie Bildfehler, schneiden Sie Ihre Fotos zurecht, nehmen Sie Farbkorrekturen vor, erastellen Sie Collagen und drucken Sie diese aus, animieren Sie Ihr Bild, indem Sie eine Kamerafahrt über ein einziges Foto erstellen, gestalten Sie eine Präsentation und, und, und. Der Fantasie sind keine Grenzen gesetzt.

Abschließend können Sie Ihre bearbeiteten Fotos in ansprechender Form auf Ihrem Fernseher betrachten oder eine Präsentation über einen Beamer vorführen.

Des Weiteren können Sie aus Ihren Fotos, Collagen und Kamerafahrten Szenen erzeugen, die Sie danach ins Storyboard einfügen können. Daraus erstellen Sie dann eine Präsentation, indem Sie Effekte einfügen, eine Nachvertonung vornehmen und anschließend ggf. eine DVD brennen. Selbstverständlich können Sie Ihre Ergebnisse unter Photo-Studio 3 auch ausdrucken, sofern ein entsprechender Drucker vorhanden ist.

# **2.2 Die Bedienung mit dem Trackball**

Photo-Studio 3 lässt sich über den Ihrem Gerät beiliegenden Trackball bedienen.

Liegt Ihrem Gerät ein Trackball mit 4 Tasten bei (s. Abb.), so können Sie mit Photo-Studio 3 alle Tasten nutzen. Die linke kleine und die rechte kleine Taste haben verschiedene

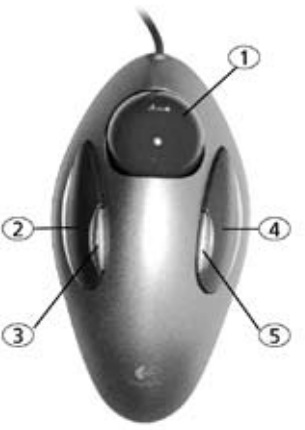

Funktionen, die in den entsprechenden Kapiteln erläutert werden.

Verfügt Ihr Trackball über 2 Tasten, so können Sie Photo-Studio 3 selbstverständlich auch vollständig nutzen, ohne die Sonderfunktionen der fehlenden zwei Tasten. Sie sind dann über im Menü befindliche Optionen ausführbar.

Kapitel 2

# **Kapitel 3: Installation / Programmstart**

#### **3.1 Installation**

Um die Software Photo-Studio 3 installieren zu können, benötigen Sie mindestens die Smart Edit Systemsoftware Version 8 und einen Arbeitsspeicher (RAM) von 256 MB, oder ein Bogart SE System.

Lassen Sie Ihr Gerät eingeschaltet und wählen

Sie in den Systemeinstellungen den Schalter Produkt installieren an, so dass sich das entsprechende Fenster öffnet. Legen Sie den Installations-Datenträger in das dafür vorgesehene Laufwerk ein. Nach einem Augenblick (bei der Installation von CD/DVD kann es währenddessen zu deutlichen Laufgeräuschen kommen, die anzeigen, dass die CD/ DVD vom System gelesen wird.) sehen Sie, dass im Fenster Produkt installieren die Software Photo-Studio 3 aufgelistet wird. Wählen Sie den Eintrag in der Liste aus und klicken Sie auf aktivieren.

Nach einer Weile erscheint ein Zahlenblock, mit dem Sie den vom Händler erworbenen Freischalt-Code eingeben. Anschließend erhalten Sie die Meldung, dass die Installation abgeschlossen ist.

Startet Sie Ihr System nun neu.

Möchten Sie Photo-Studio 3 als Demo-Version installieren, wählen Sie es in der Liste aus und klicken Sie auf aktivieren. Anschließend klicken Sie im Zahlencode-Fenster auf den Schalter Demo.

Sie sehen, dass hinter dem Programm-Namen das Wort Demo erschienen ist.

Mit dieser Demo-Version können Sie z.B. eine Kamerafahrt erstellen, deren Berechnung dann aber mit einem Demo-Schriftzug gekennzeichnet wird. Außerdem sind die Funktionen Drucken und Export gesperrt.

# **3.2 Photo-Studio starten**

Nachdem das System neu gestartet wurde, sehen Sie das Programm Photo-Studio 3 im Menü **Bearbeiten** unter Spezial im oberen Menübereich aufgeführt. Starten Sie das Programm indem Sie es in der Liste auswählen und dann im rechten Menübereich auf **Photo-Studio** starten klicken.

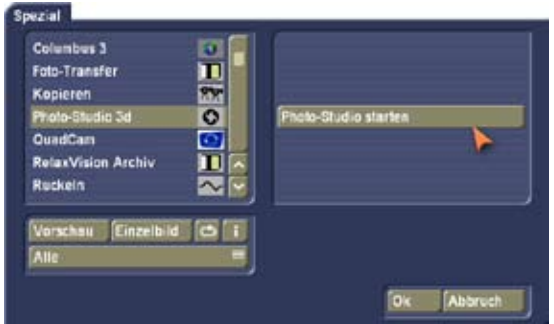

**Wichtiger Hinweis:** Um die Druckfunktion von Photo-Studio 3 nutzen zu können, benötigen Sie einen der nachfolgend genannten HP-Drucker:

- HP 5150
- HP 5440
- HP 5740
- HP 5940
- HP Photosmart D5160
- HP Photosmart D5360
- HP Photosmart D5460

Die Unterstützung anderer Drucker konnte zum Zeitpunkt der Drucklegung nicht garantiert werden. Für weitere Informationen fragen Sie bitte Ihren Fachhändler.

**Wichtiger Hinweis:** Möchten Sie Photo-Studio 3 bzw. die Demo-Version wieder deinstallieren, so sollten Sie zunächst alle in Photo-Studio 3 befindlichen Fotos, Collagen und Kamerafahrten entfernen, bevor Sie das Programm im Fenster Produkt installieren löschen.

Nur so ist gewährleistet, dass die Festplattenkapazität wieder frei gegeben wird.

# **3.3 Wichtige Hinweise**

- Die Software Photo-Studio 3 ist für die Bearbeitung von Bildern aus digitalen Fotoapparaten konzipiert. Bei der Bearbeitung von Bildern von einem PC kann es zu Einschränkungen kommen (z.B. keine Übernahme von Aufnahmedaten oder Dateinamen)!
- Es werden ausschließlich Fotos im DCF Standard exportiert.

Kapitel 3

# **Kapitel 4: Die Bedienung**

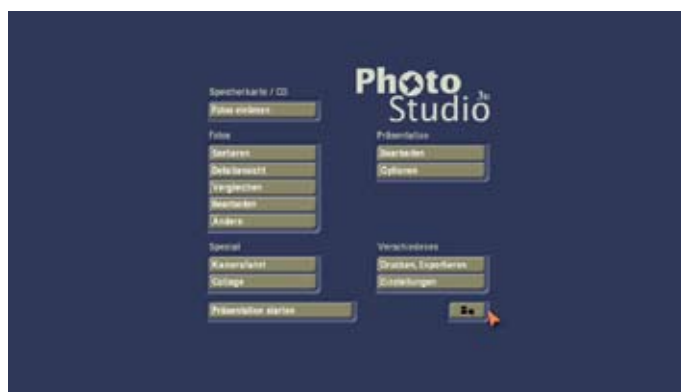

Nachfolgend erhalten Sie einen kurzen Überblick über die allgemeine Bedienung von Photo-Studio 3.

**Foto markieren:** Um ein Foto zu markieren, klicken Sie es einfach mit der großen linken Trackball-Taste an. Das markierte Foto wird weiß umrandet, alle Fotos in demselben Ordner werden gleichzeitig grau umrandet. Nicht markierte Fotos haben einen schwarzen Rahmen.

**Fotos sortieren:** Diese Funktion ist in allen Menüs vorhanden, in denen sich die Foto-Liste befindet. Sie können die Bilder auch im Menü Fotos einlesen sortieren, diese Funktion macht aber eigentlich erst ab dem Menü Sortieren Sinn.

Wenn Sie ein bereits aktives Foto (weiß umrandet) erneut mit der großen linken Trackball-Taste anklicken, können Sie es verschieben. (Verfügt Ihr Trackball über vier Tasten, können Sie mit der kleinen linken Taste auch nicht aktive Fotos (grauer Rahmen) direkt aufgreifen.) Sie sehen danach, dass es bereits seinen Platz in der Liste ein Stück verlassen hat und nun einen blauen Rahmen aufweist.

Nun können Sie so lange mit der Trackball-Kugel rollen, bis das Foto die gewünschte Position erreicht hat. Der Platz an dem das Bild einsortiert werden könnte, wird durch ein automatisches frei rücken der Bilder dargestellt.

Befindet sich der gewünschte Bereich unter- oder oberhalb der Liste, so können Sie auf den entsprechenden Pfeil klicken, die Liste wird dann weiter gescrollt.

Um das Foto in einen Ordner zu schieben, platzieren Sie es einfach auf dem gewünschten Ordner.

Anschließend klicken Sie wieder auf die große linke (oder kleine linke) Trackball-Taste, so dass das Foto an der gewünschten Stelle eingeordnet wird.

Zum Verschieben eines Ordners verfahren Sie analog dazu. Dieses Verfahren ist vergleichbar mit dem vom Computer bekannten "Drag & Drop", nur dass Sie bei Photo-Studio 3 die Taste nicht gedrückt halten müssen, während Sie das Foto bewegen.

Mit der rechten großen Trackball-Taste können Sie den Vorgang abbrechen.

**Menü verlassen:** Einige Untermenüs (z.B. Bearbeiten der Menüs Kamerafahrt und Collage) können Sie nicht mit Hilfe der rechten Trackball-Taste verlassen, um einen versehentlichen Abbruch ohne Speicherung zu verhindern. Diese Menüs müssen Sie mit Hilfe der Menüsymbole beenden.

# **4.1 Speicherkarte / CD**

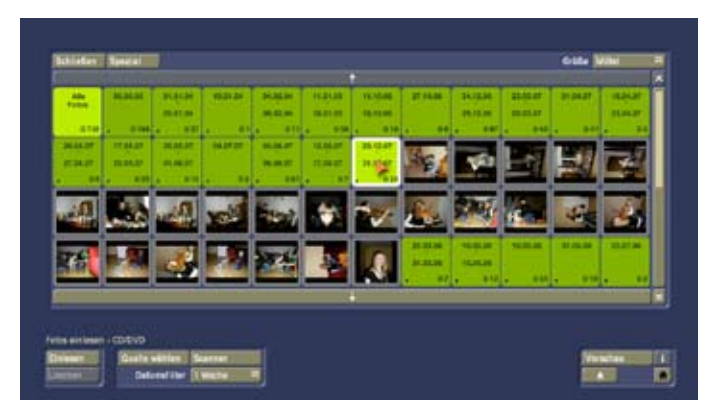

Unter Speicherkarte / CD sehen Sie den Schalter Fotos einlesen, durch dessen Auswahl sich ein neues Menü öffnet. Nachdem Sie eine CD bzw. Speicherkarte mit Fotos ins entsprechende Laufwerk eingelegt haben, wird eine Vorschau der auf dem Medium enthaltenen Fotos eingelesen und angezeigt. Je nach Anzahl der Fotos kann dieser Vorgang einige Zeit in Anspruch nehmen.

In der Mitte des Menüs sehen Sie ein Feld, in dem anschließend alle auf der Speicherkarte bzw. auf der CD vorhandenen Fotos dargestellt werden.

Sollten sich mehr Fotos auf dem Speichermedium befinden, als dargestellt werden, so können Sie mit dem Schieberegler am rechten Bildrand durch die Liste rollen. Klicken Sie ihn einfach an und bewegen Sie die Trackball-Kugel nach oben oder unten.

Auch die Pfeile am oberen und unteren Rand des Schiebers dienen zum Manövrieren durch die Foto-Liste.

In der Liste sehen Sie nun entweder alle Fotos einzeln dargestellt, oder Sie bekommen einen oder mehrere Ordner angezeigt - je nachdem, wie Sie den Datumsfilter (s. u.) eingestellt haben.

Geöffnete Ordner werden hell, geschlossene Ordner werden dunkel dargestellt.

Um einen Ordner zu markieren, klicken Sie ihn einfach mit der linken großen Trackball-Taste an. Daraufhin erscheint ein weißer Rahmen um den gewählten Ordner.

Je nach Größendarstellung (s. Schalter Größe) sehen Sie das Aufnahmedatum der im Ordner enthaltenen Fotos auf dem Ordner dargestellt.

In der unteren linken Ecke eines Ordners befindet sich ggf. ein Punkt, der Ihnen anzeigt, dass es sich um einen Unterordner handelt (zwei Punkte = Unterordner im Unterordner usw.), in der unteren rechten Ecke wird die Anzahl der im Ordner enthaltenen Fotos dargestellt, wobei 0/5 bedeutet, dass im Moment noch kein Foto von 5 im Ordner enthaltenen eingelesen wurde.

Es wird bei dieser Anzeige allerdings nicht berücksichtigt, ob die im Ordner enthaltenen Fotos zuvor schon einmal eingelesen worden sind.

Nachfolgend werden die einzelnen Schalter des Menüs Fotos einlesen erläutert:

**Größe:** Dieser Schalter bietet Ihnen fünf verschiedene Größen, in denen die Liste der Fotos bzw. Ordner dargestellt werden soll.

Je kleiner die Darstellung, desto mehr Fotos bzw. Ordner können gleichzeitig angezeigt werden.

Wählen Sie eine größere Darstellung, so sehen Sie die Beschriftung der Ordner, nämlich das Datum der darin enthaltenen Bilder. In späteren Menüs (Bearbeiten, Ändern, Drucken/ Exportieren) erhalten Sie auch die Möglichkeit, den Fotos und Ordnern Namen zu geben, die daraufhin im Ordner angezeigt werden.

**Öffnen/Schließen:** Mit dem Schalter Öffnen können Sie den markierten Ordner zunächst öffnen, so dass alle in dem Ordner enthaltenen Fotos oder Unterordner dargestellt werden. Ist ein markierter Ordner bereits geöffnet, so verwandelt der Schalter sich in die Funktion Schließen, und Sie können den Ordner wieder schließen, so dass die darin enthaltenen Fotos nicht mehr angezeigt werden. (Ein Ordner lässt sich übrigens im 4-Tasten-Betrieb auch durch Klick auf die rechte kleine Trackball-Taste und im 2-Tasten-Betrieb durch Klick auf die rechte große Trackball-Taste öffnen bzw. schließen.) Ist ein Foto an Stelle eines Ordners markiert, so lässt sich der Schalter nicht anwählen.

Geöffnete Ordner werden heller als geschlossene Ordner dargestellt.

**Spezial:** Durch einen Klick auf diese Funktion öffnet sich das Fenster Ordner Spezialfunktionen, das Ihnen mehrere Optionen bietet.

Zunächst sehen Sie die Funktion Fotos im Ordner umsortieren, bei der Sie die Wahl zwischen einer Sortierung nach Datum und einer nach Beschreibung haben. Nachdem Sie die Auswahl über Ok bestätigt haben, werden die Fotos des aktiven Ordners sortiert.

Klicken Sie auf die Funktion Neuen Ordner erstellen und schließen Sie das Fenster über den Schalter Ok, so wird ein neuer Ordner auf der Ebene, in der sich der zurzeit aktive Ordner befindet angelegt und mit einem weißen Rahmen versehen, ist also direkt aktiv.

Haben Sie zudem die Funktion Nachfolgende Fotos in neuen Ordner aufnehmen aktiviert (durch einen Klick auf das Kästchen, so dass ein Häkchen erscheint), dann wird das derzeit markierte Foto sowie alle folgenden in den neuen Ordner gelegt, der an der Position des zuvor markierten Bildes erscheint. Der neue Ordner verfügt nun über einen Punkt (= Unterordner) und über die Anzahl der darin enthaltenen Fotos. (Sollten Sie diese Angaben nicht sehen, so wählen Sie bitte mittels des Schalters Größe eine größere Darstellung).

Markieren Sie einen Ordner und klicken im Fenster Ordner Spezialfunktionen auf die Option Ordner entfernen und Fotos behalten und anschließend auf Ok, so wird der zuvor angewählte Ordner gelöscht und die darin enthaltenen Fotos werden wieder in der Liste aufgeführt.

Wenn Sie zuvor ein Foto markiert haben und auf die Option Ordner in zwei Ordner aufteilen und anschließend auf Ok klicken, so wird ein neuer Ordner erstellt, der nun das zuvor aktive Foto und die nachfolgenden Bilder des gleichen Ordners enthält. Der neue Ordner befindet sich auf gleicher Ebene wie der bisherige, in dem sich die ausgewählten Fotos zuvor befanden.

**Quelle wählen:** Mit diesem Schalter können Sie die Quelle des Speichermediums auswählen, also z.B. den Speicherkartentyp oder eine CD/DVD. Die Auswahl geschieht i.d.R. automatisch.

**Scanner:** Nach Druck auf diesen Schalter wird nach einem angeschlossenen USB Scanner gesucht. Wählen Sie das entsprechende Modell aus der Liste der gefundenen Scanner. Danach öffnet sich das Scannmenü, in dem Sie eine Vorschau Ihrer Scannvorlage sehen. Markieren Sie den Bereich der gescannt werden soll und scannen diesen ein. Das dadurch entstandene Bild liegt nun in einem Ordner "Scanner".

**Datumsfilter:** Mit diesem Schalter stellen Sie den gewünschten Filter für das Datum ein, bevor Sie die Fotos endgültig mittels der Funktion Einlesen auf der Festplatte abspeichern. Selbstverständlich können Sie den Datumsfilter auch schon aktiveren bzw. verändern, bevor Sie die Fotos in diesem Menü darstellen lassen.

Durch den Datumsfilter werden beliebig viele Ordner angelegt, je nachdem, welche Einstellung Sie vorgenommen haben. Haben Sie z.B. ein Intervall von zwei Stunden eingestellt, so werden im ersten Ordner alle Fotos zusammengefasst, die im Abstand von weniger als zwei Stunden hintereinander aufgenommen wurden. Bei einer "Pause", die größer als zwei Stunden ist, wird ein neuer Ordner angelegt. Die Filterwahl lässt sich auch komplett ausschalten (Einstellung aus). Haben Sie die Einstellung Verzeichnis aktiviert, werden die Fotos so übernommen, wie sie auf dem Medium abgespeichert sind (inkl. Ordnerstrukturen und Ordnernamen). Das ist besonders gut zum Import von Bildersammlungen von einer an einem Computer zusammengestellten CD geeignet. Im unteren Bereich des Menüs "Fotos einlesen" haben Sie unter der gleichnamigen Rubrik nun die Möglichkeit, die auf dem Speichermedium vorhandenen Fotos ins Gerät zu importieren, so dass Sie anschließend Ihre Speicherkarte bzw. CD entnehmen können.

**Einlesen:** Durch einen Klick auf diesen Schalter startet der Import des in der oberen Liste markierten Fotos bzw. des markierten Ordners. Dies dauert einen Moment und wird Ihnen ggf. anhand des Fortschrittsbalkens angezeigt. Sie können nacheinander beliebig viele Fotos einlesen.

Schalten Sie den Datumsfilter (s.oben) aus, so wird nur noch ein Ordner dargestellt, in dem kein Foto markiert ist. Nun können Sie alle auf dem Speichermedium enthaltenen Fotos gleichzeitig einlesen.

Anschließend sind die Fotos auf der Festplatte Ihres Gerätes abgespeichert. Bereits unmittelbar zuvor eingelesene Fotos erhalten in diesem Menü eine farbige Markierung. Lesen Sie einen kompletten Ordner ein und brechen Sie den Vorgang mit Hilfe des (im Fortschrittsbalken platzierten) Schalters Abbruch währenddessen ab, so bleiben die bis dahin importierten Fotos selbstverständlich auf der Festplatte erhalten. Die Darstellung der Anzahl, also z.B. 4/5, zeigt Ihnen an, dass bereits 4 von 5 im Ordner enthaltenen Fotos eingelesen wurden.

**Löschen:** Nach einer Warnmeldung wird das markierte Foto bzw. der markierte Ordner inkl. der enthaltenen Fotos von der Speicherkarte gelöscht (sofern auf der Karte kein Schreibschutz aktiviert wurde). Befinden sich Ihre Fotos auf einer CD, lässt sich der Schalter nicht anwählen.

**Vorschau:** Klicken Sie auf diesen Schalter, so erscheint ein neues Menü. Hier wird das zuvor markierte Foto groß dargestellt, was aber einen kleinen Augenblick dauern kann. Haben Sie zuvor schon einmal die Vorschau dieses Fotos aufgerufen, erscheint es beim zweiten Mal schneller, da es sich im Zwischenspeicher befindet. Dies funktioniert natürlich nicht, wenn zwischenzeitlich zu viele andere Bilder aufgerufen worden sind.

Mit den Schaltern < und > können Sie das vorherige bzw. nächste Foto aufrufen, mit dem Schalter Auswahl die komplette Übersicht aller Fotos (aus geöffneten Ordnern!), aus denen Sie eins selektieren und mit Ok bestätigen können. Mit einem Klick auf Einlesen wird das groß dargestellte Bild von der Speicherkarte ins Gerät importiert (also auf der Festplatte abgespeichert), mit einem Klick auf von der Karte löschen wird das angezeigte Foto von der Speicherkarte gelöscht. Haben Sie eine CD eingelegt, so lässt sich dieser Schalter nicht anwählen.

Ein Klick auf das Menü-Symbol in der rechten unteren Ecke bzw. auf die rechte Trackball-Taste schließt das Vorschau-Menü und Sie kehren in das Menü Fotos einlesen zurück.

**i-Schalter:** Mit einem Klick auf diesen Informations-Schalter erhalten Sie in einem separaten Fenster Informationen zu dem ausgewählten Foto (Kamera, Auflösung, Aufnahmedatum usw.).

**Symbol Schublade öffnen/schließen:** Damit wird die am Gerät befindliche DCD Schublade geöffnet bzw. geschlossen.

**Menü-Symbol:** Wenn Sie auf dieses Menü-Symbol klicken, gelangen Sie zurück ins Photo-Studio 3 Hauptmenü. Nach dem Import der Fotos kann die Speicherkarte bzw. die CD wieder entnommen werden.

#### **4.2 Fotos**

Unter der Rubrik Fotos sind mehrere Optionen zusammengefasst, die in den folgenden Unterkapiteln näher erläutert werden.

#### **4.2.1 Sortieren**

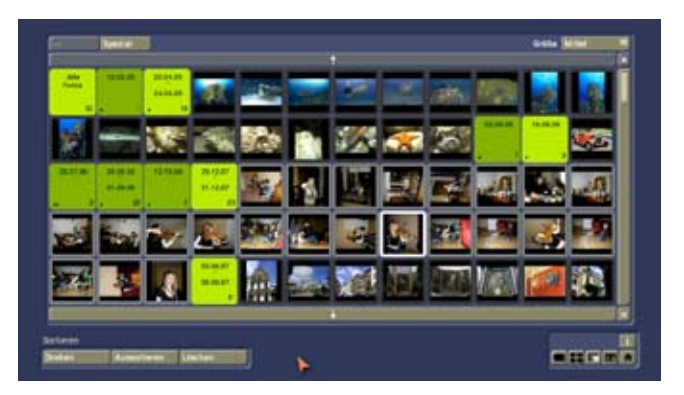

Auch hier sehen Sie wieder im oberen Bildbereich die Foto-Liste dargestellt. Hier werden nur noch die auf der Festplatte vorhandenen Fotos angezeigt. In diesem Menü können Sie – wie auch in vielen weiteren Menüs - die Fotos und Ordner nach Belieben sortieren (siehe Kapitel 4: Die Bedienung). Am oberen Rand des Menüs befinden sich die Schalter Öffnen/Schließen, Spezial und Größe, unten rechts sehen Sie den Informations-Schalter. Des Weiteren befinden sich die folgenden Schalter in diesem Menü:

**Drehen:** Klicken Sie auf diesen Schalter, so öffnet sich ein Fenster, in dem Sie drei verschiedene Möglichkeiten haben, das aktive Foto bzw. alle in dem angewählten Ordner enthaltenen Fotos zu drehen. Die Fotos lassen sich in 90° Schritten drehen, und es wird Ihnen eine Vorschau der Drehung angezeigt.

**Aussortieren:** Durch einen Klick auf diesen Schalter wird das derzeit angewählte Foto bzw. der aktive Ordner aussortiert. Diese Funktion eignet sich zum Beispiel sehr gut dazu, um Fotos, die zunächst einmal nicht gebraucht werden bzw. sehr wahrscheinlich gelöscht werden sollen, zur Seite zu legen. Es wird ein separater Ordner namens "Aussortiert" erstellt, der sich am Ende der Foto-Liste befindet. Auf diesen Ordner können Sie bei Bedarf natürlich wieder zugreifen, Sie können ihn aber auch endgültig löschen (s.u.).

**Löschen:** Durch einen Klick auf diesen Schalter wird das markierte Foto (ohne Warnmeldung) bzw. der markierte Ordner (nach einer Warnmeldung) von der Festplatte gelöscht. Diese Aktion ist nicht widerrufbar - notfalls lesen Sie die Fotos einfach erneut von der Speicherkarte/CD ein!

**Menü-Symbole:** Durch Anklicken dieser Menü-Symbole gelangen Sie in die Menüs Detailansicht, Vergleichen, Bearbeiten, Ändern und ins Hauptmenü.

#### **4.2.2 Detailansicht**

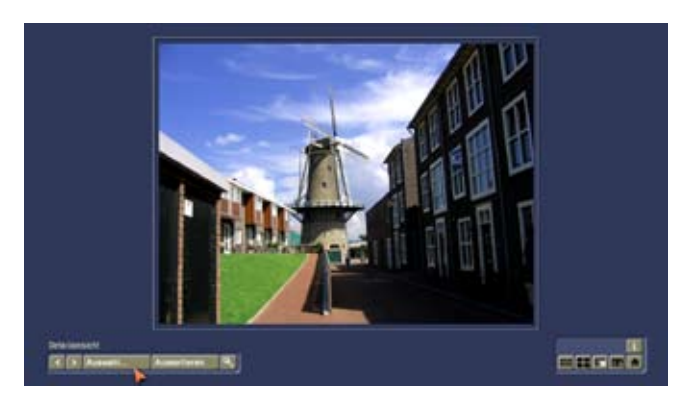

Nachdem Sie die Detailansicht betreten haben, sehen Sie ein neues Menü, ähnlich der Vorschau beim Einlesen. Das aktuell angewählte Foto wird nach einem kurzen Moment groß in der Bildmitte dargestellt. Wurde das Foto zuvor schon einmal vergrößert, so erscheint es beim zweiten Mal schneller, da es sich im Zwischenspeicher befindet. Dies funktioniert natürlich nicht, wenn zwischenzeitlich zu viele andere Bilder aufgerufen worden sind.

**< und >:** Mit diesen beiden Schaltern können Sie entweder zum vorherigen oder zum nachfolgenden Bild der Foto-Liste springen.

**Auswahl:** Durch einen Klick auf diesen Schalter öffnet sich die Foto-Liste, in der Sie nun ein Foto Ihrer Wahl selektieren und mit Ok bestätigen können. Um einen geschlossenen Ordner zu öffnen, aktivieren Sie ihn und klicken auf die rechte kleine Trackball-Taste.

**Aussortieren:** Durch einen Klick auf diesen Schalter wird das derzeit angewählte Foto bzw. der aktive Ordner aussortiert. Es wird ein separater Ordner namens Aussortiert erstellt, der in allen Menüs am Ende der Foto-Liste dargestellt wird.

Auf diesen Ordner können Sie bei Bedarf natürlich wieder zugreifen, Sie können ihn aber auch jederzeit im Menü Sortieren löschen.

**Lupe:** Klicken Sie auf das Lupen-Symbol, so erscheint ein gestricheltes Kästchen über dem Foto, das Sie mit Hilfe der Trackball-Kugel an der gewünschten, zu vergrößernden Stelle platzieren können. Durch einen anschließenden Klick auf die linke große Taste wird der eingerahmte Bereich nun vergrößert dargestellt, so dass Pixel für Pixel angezeigt werden und Sie die Details (z.B. die Schärfe) beurteilen können. Ein erneuter Klick auf den Lupen-Schalter zeigt wieder die Vollansicht das Bildes. Oder sie gehen direkt ein Bild weiter. Es werden in der Lupe die einzelnen Pixel 1:1 dargestellt. Dadurch kommt es je nach Darstellungsmodus (besonders bei 16:9) zu einer Verzerrung des Seitenverhältnisses.

**i-Schalter:** Mit einem Klick auf diesen Informations-Schalter erhalten Sie Details zu dem ausgewählten Foto.

**Menü-Symbole:** Durch Anklicken dieser fünf Menü-Symbole gelangen Sie in die Menüs Sortieren, Vergleichen, Bearbeiten, Ändern und ins Hauptmenü.

#### **4.2.3 Vergleichen**

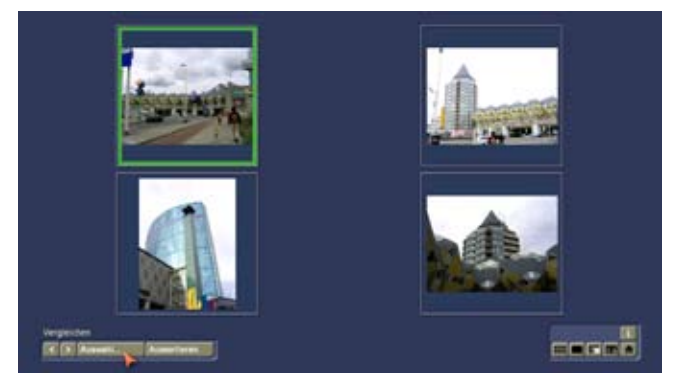

Durch einen Klick auf diesen Schalter gelangen Sie in ein Menü, in dem vier verschiedene Bilder vergrößert dargestellt werden, so dass Sie sie vergleichen können, um z.B. besser zwischen ähnlichen Motiven auswählen zu können. Zunächst wird oben links das zuletzt in einem anderen Menü aktivierte Foto dargestellt, die anderen drei Kästchen werden durch die drei Fotos, die in der Foto-Liste hinter dem aktivierten einsortiert sind, belegt.

Selbstverständlich können Sie mit Hilfe der nachfolgend beschriebenen Schalter die zu vergrößernden Bilder frei wählen. Klicken Sie zuvor auf eines der vier Kästchen, in dem das neue Bild erscheinen soll. Das selektierte Kästchen wird durch einen grünen Rahmen dargestellt.

**< und >:** Mit diesen beiden Schaltern können Sie entweder zum vorherigen oder zum nachfolgenden Bild der Foto-Liste springen. Das Bild wird nach einem kurzen Moment im aktivierten Kästchen dargestellt.

**Auswahl:** Durch einen Klick auf diesen Schalter öffnet sich die Foto-Liste, in der Sie nun ein Foto auswählen und mit Ok bestätigen können. Nach einem kurzen Augenblick erscheint das Foto im selektierten Kästchen.

**Aussortieren:** Durch einen Klick auf diesen Schalter wird das derzeit angewählte Foto bzw. der aktive Ordner aussortiert. Es wird ein separater Ordner namens Aussortiert erstellt, der in den anderen Menüs am Ende der Foto-Liste dargestellt wird.

Auf diesen Ordner können Sie bei Bedarf natürlich wieder zugreifen, Sie können ihn aber auch jederzeit im Menü Sortieren löschen.

**i-Schalter:** Mit einem Klick auf diesen Informations-Schalter erhalten Sie Informationen zu dem ausgewählten Foto.

**Menü-Symbole:** Durch Anklicken dieser fünf Menü-Symbole gelangen Sie in die Menüs Sortieren, Detailansicht,

Bearbeiten, Ändern und ins Hauptmenü.

**Tipp:** Über den Schalter Detailansicht können Sie auch mit einem Klick das Foto im aktiven Rahmen vergrößert darstellen und anschließend wieder direkt ins Menü Vergleichen zurückspringen.

#### **4.2.4 Bearbeiten**

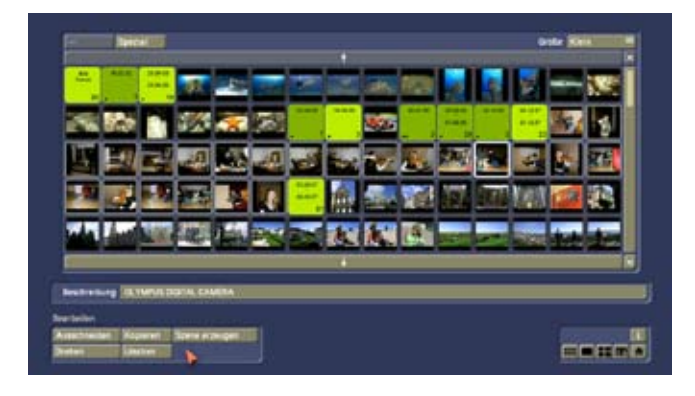

Durch einen Klick auf diesen Schalter gelangen Sie in ein Menü, in dem Sie Ihre Fotos u.a. ausschneiden können. Es weist dieselbe Struktur auf, wie das Menü Sortieren. Am oberen Rand des Menüs befinden sich wieder die Schalter Öffnen/Schließen, Spezial und Größe, unten rechts sehen Sie den Informations-Schalter.

Des Weiteren befinden sich die folgenden Schalter in diesem Menü:

**Beschreibung:** Klicken Sie auf die lange Zeile, so öffnet sich die Bildschirm-Tastatur und Sie können den gewünschten Namen für das Foto bzw. für den Ordner eingeben. Ist ein Ordner angewählt, so erscheint als Betitelung zunächst das Datum der enthaltenen Fotos, dies können Sie aber durch Klick auf die Löschen-Taste der Tastatur entfernen und durch den gewünschten Namen ersetzen.

**Ausschneiden:** Durch Klick auf den Schalter Ausschneiden öffnet sich nach einem kurzen Augenblick eine große Darstellung des aktiven Fotos.

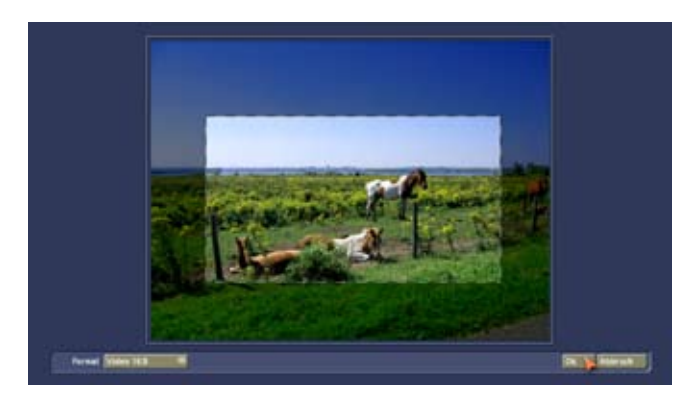

Sie können nun den Bildschirmzeiger auf dem gestrichelten Rahmen platzieren, so dass dieser sich zu einem weißen Doppelpfeil verändert. Anschließend klicken Sie auf die

linke Trackball-Taste und bewegen die Trackball-Kugel in Richtung Bildmitte, so dass das Foto an dem von Ihnen ausgewählten Rand beschnitten wird. Dies funktioniert bei allen vier Seiten und Ecken. Im Hintergrund sehen Sie den "abgeschnittenen" Teil des Bildes abgedunkelt dargestellt. Klicken Sie auf die linke Trackball-Taste, um die Änderung zu bestätigen. (Mit einem Klick auf die rechte Trackball-Taste würden Sie den Beschnitt-Vorgang abbrechen.) Hinweis: Bitte beachten Sie, dass bei einer späteren Darstellung des Bildes auf einem TV-Gerät die Randbereiche häufig nicht sichtbar sind. Beschneiden Sie das Foto also nicht zu knapp!

Des Weiteren können Sie das soeben erstellte Kästchen verschieben, indem Sie den Bildschirmzeiger innerhalb des Ausschnitts platzieren, so dass er sich in eine Hand verwandelt. Anschließend klicken Sie auf die linke Trackball-Taste (so dass sich die Hand in ein Kreuz verwandelt) und rollen mit der Kugel, bis Sie die gewünschte Position erreicht haben. Nach der Bestätigung mit der linken Trackball-Taste sehen Sie, dass sich der Bildinhalt aufgrund der neuen Position verändert hat.

Eine weitere Option bietet der Schalter Format. Hier können Sie entscheiden, ob beim Schnitt das Seitenverhältnis berücksichtigt werden soll, so dass das Foto nach der Bearbeitung das passende Format aufweist.

Je nach Art der gewünschten anschließenden Präsentation oder Weitergabe in ein Foto-Labor können Sie hier Ihre Einstellungen vornehmen (Frei, Wie Präsentation, Video 4:3, Video 16:9, VGA oder 3:2 Druck).

Verlassen Sie das Menü Ausschneiden durch Klick auf Ok, so übernehmen Sie die Einstellungen und befinden sich wieder im Menü Bearbeiten.

Achtung, durch Klick auf Ok wird das Original-Foto vom beschnittenen Bild überschrieben, das Original wird somit von der Festplatte gelöscht! Möchten Sie das verhindern, so erstellen Sie bitte zuvor eine Kopie (s.u.). Durch einen Klick auf Abbruch wird das Menü beendet, ohne dass das Zuschneiden des Fotos übernommen wird.

**Drehen:** Dieser Schalter entspricht der gleichnamigen Funktion im Menü Sortieren. Es öffnet sich ein Fenster, in dem Sie verschiedene Möglichkeiten haben, das aktive Foto bzw. alle in dem angewählten Ordner enthaltenen Fotos zu drehen. Die Fotos lassen sich in 90° Schritten drehen, und es wird Ihnen eine Vorschau der Drehung angezeigt.

Foto drehen

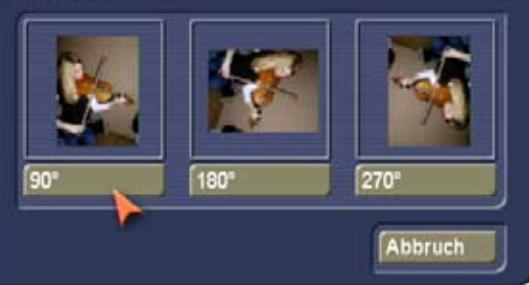

**Kopieren:** Durch einen Klick auf diesen Schalter wird sofort eine Kopie des angewählten Fotos bzw. Ordners (mit allen enthaltenen Fotos) erstellt, die direkt hinter dem Original-Foto bzw. Ordner abgelegt wird.

**Löschen:** Wenn Sie auf diesen Schalter klicken, wird das aktive Foto ohne Warnmeldung gelöscht. Ist zurzeit ein Ordner aktiviert, so erscheint eine Warnmeldung, bevor der komplette Ordner gelöscht wird.

**Menü-Symbole:** Durch Anklicken dieser fünf Menü-Symbole gelangen Sie in die Menüs Sortieren, Detailansicht, Vergleichen, Ändern und ins Hauptmenü.

**Szene erzeugen:** Mit diesem Schalter können Sie Szenen aus Fotos erzeugen.

Nach einem Klick auf diesen Schalter sehen Sie einen Regler, mit dem Sie die Länge der zu erzeugenden Szene(n) einstellen können. Haben Sie die gewünschte Länge eingestellt, klicken Sie auf Ok, so dass aus dem aktuell aktivierten Foto eine Szene berechnet wird bzw. dass aus dem zurzeit angewählten Ordner mehrere Szenen (entsprechend der Anzahl der im Ordner enthaltenen Fotos) berechnet werden. Anschließend erscheinen die erzeugten Szenen automatisch in der Szenenablage hinter der dort zuletzt aufgeführten Szene, so dass Sie sie weiter bearbeiten können, um eine Präsentation zu erstellen.

#### **4.2.5 Ändern**

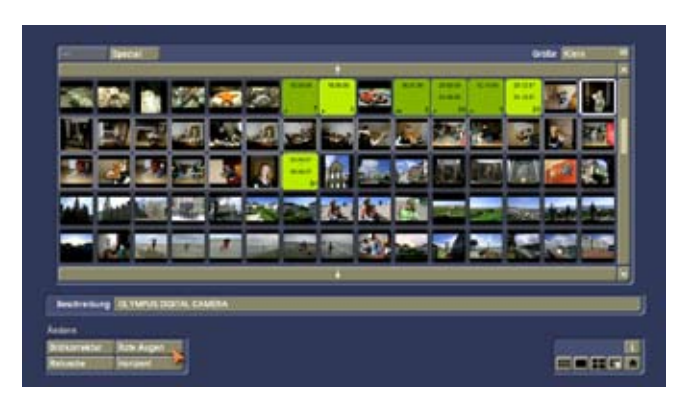

Nachdem Sie auf diesen Schalter geklickt haben,

gelangen Sie in ein Menü, in dem Sie die Fotos korrigieren bzw. verfremden können. Das Menü weist dieselbe Struktur auf, wie die Menüs Sortieren und Bearbeiten.

Am oberen Rand des Menüs befinden sich wieder die Schalter Öffnen/Schließen, Spezial und Größe, am unteren Rand sehen Sie den Informations-Schalter.

Des Weiteren befinden sich die folgenden Schalter in diesem Menü:

**Beschreibung:** Klicken Sie auf die lange Zeile, so öffnet sich die Bildschirm-Tastatur und Sie können den gewünschten Namen für das Foto bzw. für den Ordner eingeben.

**Bildkorrektur:** Durch einen Klick auf diesen Schalter rufen Sie ein Menü auf, in dem Sie Bild- und Farbkorrekturen am aktiven Foto vornehmen können.

Im oberen Teil des Menüs wird das markierte Foto dargestellt. Am linken Rand sehen Sie drei Symbole, mit denen Sie zwischen verschiedenen Modi umschalten können. Aktivieren Sie das obere Symbol, so können Sie Helligkeit, Kontrast und Farbsättigung in Prozent einstellen, mit dem mittleren Symbol lässt sich der Gamma-Wert in Prozent verändern und mit dem unteren Symbol können Sie die Farben Rot, Grün und Blau in Prozent definieren.

(Mit der Gamma-Korrektur können Sie die Helligkeit unter Beibehaltung des vollen Kontrastumfangs ändern.) Wenn Sie mit Hilfe dieser Komponenten einen so genannten Filter erstellt haben und diesen später noch einmal verwenden möchten, können Sie ihn mit Hilfe des Schalters Archiv sichern. Dazu klicken Sie im sich öffnenden Fenster auf den Schalter Sichern und geben anschließend in der langen braunen Zeile mittels der Bildschirmtastatur einen Namen für den Filter ein.

Der Schalter Original ermöglicht Ihnen, den Ausgangszustand des Fotos wiederherzustellen. (Dies funktioniert nur, solange Sie das Menü Bildkorrektur noch nicht über Ok verlassen haben.)

Mit dem Schalter Abbruch verlassen Sie das Menü, ohne eine Veränderung vorzunehmen, mit einem Klick auf Ok bestätigen Sie Ihre Änderungen.

Achtung: Das bedeutet, dass das auf der Festplatte befindliche Bild unwiderruflich verändert wurde! Wenn Sie das ursprüngliche Bild behalten möchten, erstellen Sie bitte vorher eine Kopie.

Wenn Sie einen oder mehrere Filter definiert und im Archiv gesichert haben, können Sie diese(n) später auf beliebig viele andere Fotos anwenden. Dies ist z.B. sinnvoll, wenn Sie Fotos mit einer zweiten Kamera gemacht haben, die andere Farbdarstellungen aufweist. So können Sie die gewünschten Farbkorrekturen abspeichern und auf alle weiteren Bilder dieser Kamera anwenden.

Markieren Sie zuvor das gewünschte Foto und klicken Sie anschließend wieder auf Bildkorrektur, um dort das Archiv aufzurufen. Nachdem Sie auf Laden geklickt haben, öffnet sich ein Fenster, in dessen linkem Bereich Sie das zu bearbeitende Foto sehen. Rechts erscheint die Liste der archivierten Filter, in der Sie nun den gewünschten anwählen. Sie sehen, dass die rechte Seite Ihres Fotos daraufhin mit dem Filter versehen wurde, so dass Sie sich anhand dieser Vorschau ein Bild über das Ergebnis machen können. Nach einem Klick auf Ok wird der selektierte Filter auf das zuvor markierte Foto angewandt.

Sie sehen, dass sich die Prozentangaben nun entsprechend verändert haben.

**Retusche:** Mit Hilfe dieser Funktion können Sie das aktive Foto retuschieren, z.B. einen Bildfehler beseitigen. Nachdem Sie auf diesen Schalter geklickt haben, öffnet sich das Foto im Großformat. Ein Text am unteren Bildschirmrand

fordert Sie auf, den zu verändernden Ausschnitt anzuwählen.

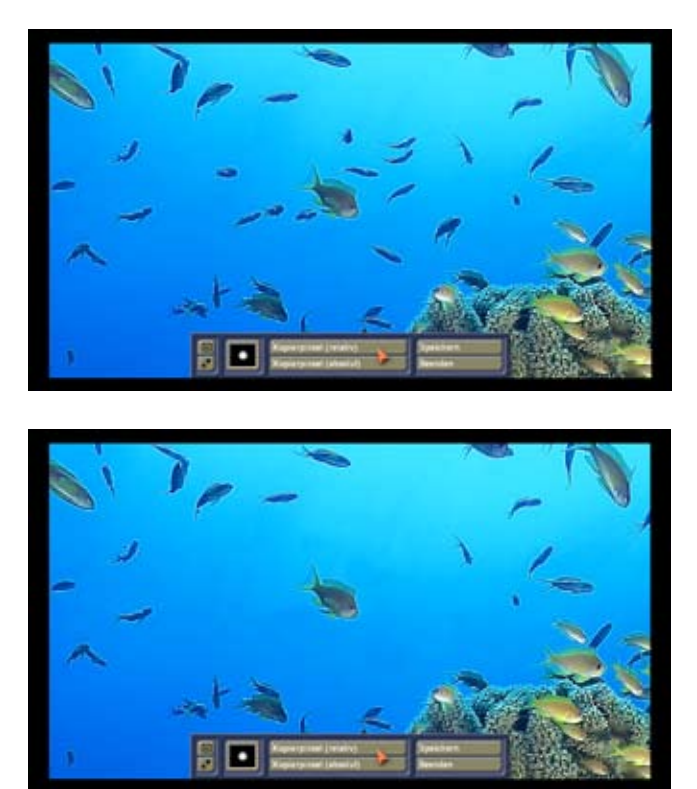

Sie sehen ein Kreuz in einem Kästchen, das sich zunächst in der linken, oberen Ecke des Bildes befindet. Rollen Sie nun mit der Trackball-Kugel, um den gewünschten Ausschnitt (also z.B. den Bildfehler) einzurahmen. Das Kästchen lässt sich nicht in der Größe verändern! Bestätigen Sie die neue Position des Kästchens durch einen Klick auf die linke Trackball-Taste. Sie sehen, dass der gewählte Ausschnitt vergrößert dargestellt wird und dass sich eine neue Bedienleiste am unteren Bildschirmrand befindet. Sollte das Foto sehr klein sein, erhalten Sie unter Umständen keine Aufforderung, sondern sehen sofort eine neue Bedienleiste am unteren Bildschirmrand.

Mit dem linken unteren Schalter dieser Leiste können Sie die Leiste an den entgegen gesetzten Bildschirmrand bewegen, mit dem linken oberen Schalter lässt sich die Leiste auf diese beiden Schalter reduzieren.

Durch einen Klick auf das schwarze Kästchen rufen Sie ein Fenster auf, in dem Sie einen Stift zum Retuschieren definieren können. In der oberen Zeile befinden sich vier vorgegebene eckige Stifte, in der unteren Zeile sehen Sie vier runde Stifte. Selektieren Sie den gewünschten Stift durch einen Klick auf das entsprechende Kästchen und bestimmen Sie seine Erscheinung ggf. mit den Attributen Unschärfe und Größe. Dazu klicken Sie auf den Schieberegler, so dass dieser aktiv wird, und bewegen die Trackball-Kugel. Im rechten Bereich erhalten Sie eine Vorschau über die vorgenommenen Einstellungen. Nachdem Sie einen Stift erstellt haben, bestätigen Sie die Auswahl mit Ok. Nun können Sie bestimmen, ob Ihr Kopierpinsel relativ (d.h. der ausgewählte, zu kopierende Quellbereich bewegt sich

im gleich bleibenden Abstand zu dem zu retuschierenden Zielbereich), oder absolut (der zu kopierende Quellbereich ist feststehend) sein soll. Nachdem Sie sich für eine Funktion entschieden und auf den entsprechenden Schalter geklickt haben, sehen Sie eine grüne Markierung mit einem Stempel-Symbol. Bewegen Sie die Trackball-Kugel so lange, bis sich die Markierung auf dem gewünschten zu kopierenden Bereich befindet, und bestätigen Sie diese Auswahl durch einen Klick auf die linke Trackball-Taste. Nachdem das Stempel-Symbol verschwunden ist, bewegen Sie die Kugel so lange, bis Sie sich mit der nun roten Markierung auf dem zu retuschierenden Bereich (z.B. auf dem Bildfehler) befinden. Haben Sie die gewünschte Position erreicht, klicken Sie auf die linke Trackball-Taste und bewegen Sie die Kugel anschließend hin und her, so dass der ausgewählte Bereich kopiert wird. Die Markierung ist währenddessen blau. Durch einen erneuten Klick auf die linke Trackball-Taste stoppen Sie den Kopier-Vorgang, und die Markierung wird wieder rot. Nun können Sie z.B. eine weitere zu retuschierende Stelle auswählen und mit dem Kopieren fortfahren. Anschließend rufen Sie die Menüleiste durch einen Klick auf die rechte Trackball-Taste wieder auf. Durch einen Klick auf die Option Speichern werden die von Ihnen vorgenommenen Änderungen im Foto gespeichert. Durch einen Klick auf Abbruch verlassen Sie das Menü, wobei nur die zuvor gespeicherten Änderungen übernommen werden.

**Rote Augen:** Mit einem Klick auf diesen Schalter öffnet sich das Foto im Großformat. Hier können Sie den häufig auftretenden Effekt roter Augen korrigieren.

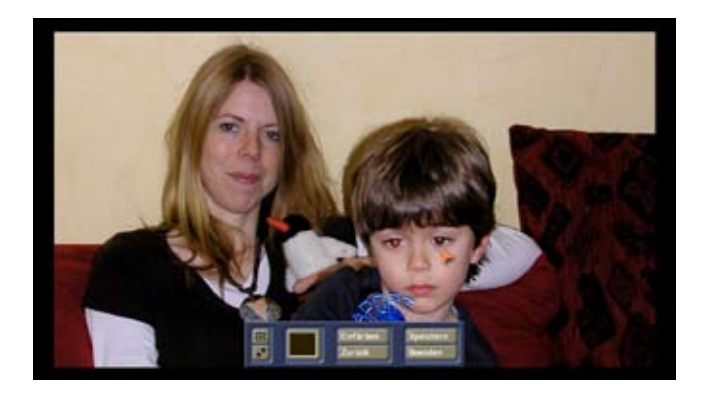

Handelt es sich um ein größeres Foto, sehen Sie am unteren Bildschirmrand einen Text, der Sie auffordert, den zu verändernden Ausschnitt anzuwählen.

Rollen Sie nun mit der Trackball-Kugel, um den gewünschten Ausschnitt (also die roten Augen) einzurahmen. Das Kästchen lässt sich nicht in der Größe verändern! Bestätigen Sie die neue Position des Kästchens durch einen Klick auf die linke Trackball-Taste. Sie sehen, dass der gewählte Ausschnitt vergrößert dargestellt wird und dass sich eine neue Bedienleiste am unteren Bildschirmrand befindet. Dort sehen Sie zunächst wieder die beiden aus dem Retusche-Menü bekannten Schalter zum Reduzieren bzw. zum Verschieben der Leiste.

Ein Klick auf das Farbkästchen ruft den Farbkasten auf, wo Sie die Farbe bestimmen können, die an Stelle der roten Augen eingesetzt werden soll. In den meisten Fällen wird dies aber sicherlich ein dunkles Braun oder Schwarz sein. Nachdem Sie auf Einfärben geklickt haben, haben Sie freie Sicht auf das Foto und können den gewünschten Bereich (also i.d.R. das Auge) mit dem Trackball-Zeiger ansteuern und auf die linke große Trackball-Taste klicken. Daraufhin wird die ausgewählte Fläche (und ggf. der gleichfarbige Bereich in der Umgebung) mit der zuvor definierten Farbe ausgefüllt, und Sie sehen die Bedienleiste wieder. Wenn Sie im Farbkasten den Regler Alpha auf einen kleineren Wert als 100% einstellen, vermischt sich die gewählte Farbe entsprechend mit dem ursprünglichen Hintergrund. Lässt sich der Bereich nicht einfärben (handelt es sich z.B. nicht um ein klares Rot), so erscheint die Bedienleiste wieder, ohne dass irgendeine Änderung vorgenommen wurde. Mit einem Klick auf den Schalter Zurück wird die letzte Einfärbung widerrufen. Je öfter Sie auf diese Taste klicken, desto mehr Einfärbungen werden rückgängig gemacht. Durch einen Klick auf die Option Speichern werden die von Ihnen vorgenommenen Änderungen im Bild gespeichert. Durch einen Klick auf Abbruch verlassen Sie das Menü Rote Augen, wobei nur die zuvor gespeicherten Änderungen übernommen werden.

**Horizont:** Dieses nützliche Utensil gibt Ihnen die Möglichkeit ein Bild gerade zu rücken. Haben Sie ein Photo gemacht, in dem der Horizont oder eine Raumlinie nicht der Wirklichkeit entspricht, können Sie diese in diesem Menü korrigieren.

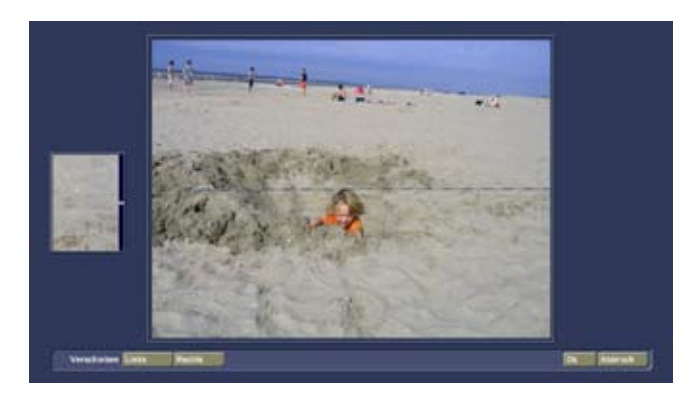

Haben Sie z.B. ein Bild in dem der Horizont nicht gerade verläuft, dann aktivieren Sie dieses Bild und öffnen das Menü "Horizont". Sie erhalten daraufhin eine vergrößerte Darstellung Ihres Bildes und können eine Linie in Ihrem Bild so positionieren, indem sie die Linie rechts und links verschieben. Damit geben Sie die tatsächlich verlaufende Linien an, an der sich das Bild ausrichten wird. Durch diese Änderung wird Ihr Bild etwas vergrößert, denn durch eine Drehung des Bildes muss es wieder in ein viereckiges Bild gebracht werden.

Im Menü Ändern sehen Sie nun noch die Symbole für den direkten Wechsel in die Menüs Sortieren, Detailansicht, Vergleichen, Bearbeiten und Hauptmenü.

# **4.3 Spezial**

Unter der Rubrik Spezial werden verschiedene Funktionen zusammengefasst, die nachfolgend erläutert werden.

#### **4.3.1 Kamerafahrt**

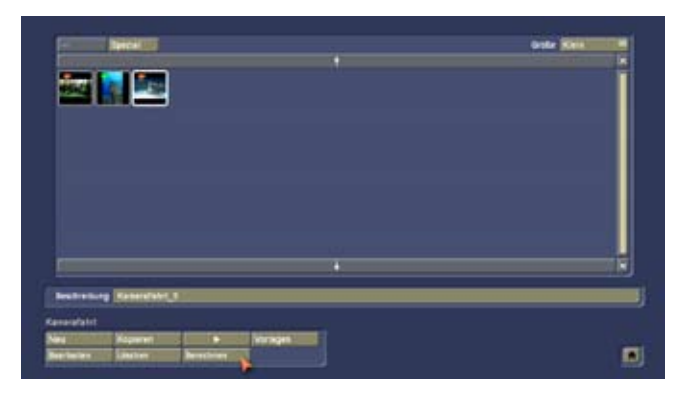

Diese Funktion bietet Ihnen die Möglichkeit, eine Kamerafahrt über Ihr Foto zu gestalten, so dass das Foto wie ein Videofilm erscheint.

Durch einen Klick auf den Schalter Kamerafahrt öffnet sich ein neues Menü.

Im oberen Bereich sehen Sie wieder die Foto-Liste sowie die Schalter Öffnen/Schließen, Spezial und Größe. Im unteren Bereich befinden sich folgende Schalter:

**Neu:** Durch einen Klick auf diesen Schalter öffnet sich die Bilderauswahl, in der Sie das gewünschte Foto selektieren und mit Ok bestätigen können. Möchten Sie einen Ordner in diesem Fenster öffnen, so aktivieren Sie ihn und klicken auf den Schalter Öffnen bzw. im 4-Tasten-Betrieb auf die rechte kleine Trackball-Taste, und im 2-Tasten-Betrieb auf die rechte große Trackball-Taste. Nachdem Sie auf Ok geklickt haben, erscheint das ausgewählte Foto in Großaufnahme, und im Vordergrund sehen Sie eine neue Bedienleiste. Auf dem Foto sind zwei Punkte eingezeichnet, die den Start- und den Endpunkt Ihrer Kamerafahrt darstellen. Über dem Startpunkt liegt ein Kästchen, das den Bildausschnitt der späteren Kameraposition darstellt. Zunächst werden hier die Erscheinungen der Punkte erklärt:

**gelb:** normaler Punkt **grün:** aktueller Punkt

**blau:** Punkt in Bewegung

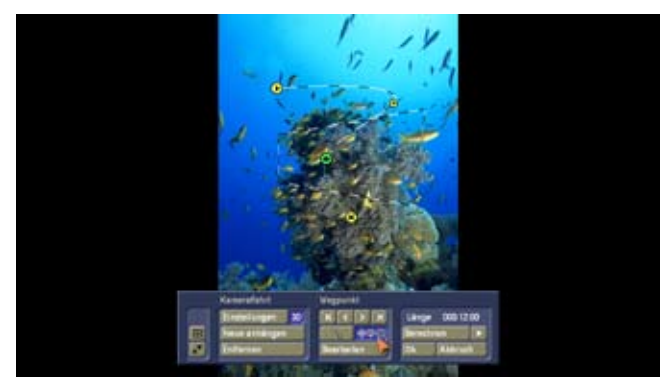

Einen normalen inaktiven (gelben) Punkt können Sie durch Anklicken aktivieren, so dass er grün wird. Den aktiven (grünen) Punkt können Sie anschließend durch erneutes Anklicken zum Verschieben aufgreifen, (wird blau). Alternativ können Sie einen inaktiven Punkt im 4-Tasten-Betrieb auch direkt über die kleine linke Trackball-Taste aufgreifen, falls vorhanden.

Stützpunkte werden kleiner und mit einem Punkt darin dargestellt.

Haltepunkte sind so groß wie der Start- und Endpunkt, enthalten aber einen schwarzen Punkt.

Gelöscht werden alle Punkte im 4-Tasten-Betrieb über die kleine rechte Trackball-Taste und im 2-Tasten-Betrieb über die große rechte Trackball-Taste.

Um nun die Strecke der Kamerafahrt zu definieren, müssen Sie zunächst den Startpunkt festlegen.

Dazu klicken Sie mit der großen linken Trackball-Taste auf den o.a. Punkt (Pfeil im Kreis) innerhalb des Kästchens, so dass dieser blau wird, und rollen mit der Kugel, bis sich der Punkt (und das Kästchen) an der gewünschten Position befinden. Nach erneutem Klick auf die linke große Trackball-Taste wird der Punkt wieder grün und das Kästchen ist platziert. (Ein Klick auf die große rechte Trackball-Taste bricht das Verschieben ab.)

An den Wegpunkten können Sie das Erscheinungsbild und Größe und Ausrichtung definieren. Sie sehen die aktuelle Darstellung des Pfades durch das schwarz/weiss gestrichelte Kästchen dargestellt. Wollen Sie die Darstellung ändern, müssen Sie sich vorher entscheiden, ob sie es in Größe und Position ändern wollen oder das gegebene Fenster im Raum kippen oder drehen wollen.

Mit dem Schalter "3D" stellen Sie ein, ob Sie generell ein kippen des Fensters im Raum zulassen wollen oder nicht. Ist der Schalter gedrückt, besteht diese Möglichkeit, ist es nicht gedrückt, dann kann nur die Größe und die Position eines Wegpunktes geändert werden. Ist der 3D-Schalter gedrückt, werden die beiden Symbolschalter im mittleren Menübereich aktiv.

**Symboltaste Doppelpfeil:** Möchten Sie die Größe des Kästchens proportional ändern (je kleiner, desto mehr wird ins Bild reingezoomt), aktivieren sie diesen Schalter. Positionieren Sie dann den Bildschirmzeiger auf einer der vier Ecken, so dass ein weißer Doppelpfeil erscheint. Nun klicken Sie auf die linke Trackball-Taste und rollen mit der Kugel, bis die gewünschte Größe erreicht ist. Währenddessen sehen Sie am Bildschirmrand den Vergrößerungs-/Verkleinerungsfaktor. Lassen Sie sich nicht irritieren, wenn der Faktor größer wird, obwohl Sie das Kästchen verkleinern. Da das Kästchen bei der Kamerafahrt bildschirmfüllend dargestellt wird, bezeichnet der Faktor die Vergrößerung im Kästchen - je kleiner das Kästchen, desto größer ist also die Darstellung innerhalb des Kästchens!

**Hinweis:** Da Bilder einer Digitalkamera eine höhere Auflösung als TV-Bilder haben, behalten Ihre Fotos trotzdem TV-Qualität, wenn Sie hineinzoomen. Allerdings liegt der Grenzwert beim Faktor 1, da hier die Videoqualität erreicht ist. Bei einem höheren Faktor wird die Qualität schlechter. Die Position und Größe des Wegpunktes können Sie selbstverständlich auch über die anschließend beschriebene Bedienleiste (unter der Rubrik Wegpunkt, Bearbeiten) einstellen.

**Symboltaste Drehung:** Wollen Sie die Ansicht an diesem Punkt im Raum drehen, so aktivieren Sie bitte diesen Schalter. Positionieren Sie nun die Mauszeiger auf einer der Ecken des Kästchens so wandelt sich die Ansicht in einen gedrehten Pfeil. Drücken Sie nun die linke Trackballtaste können Sie das Kästchen um den Mittelpunkt drehen. Positionieren Sie den Zeiger direkt auf dem Wegpunkt, so können Sie das Kästchen im Raum kippen. Auch diese Aktionen können Sie über ein Menü ausführen. Klicken Sie dazu auf Bearbeiten. Zu Details lesen Sie bitte unter der Rubrik Wegpunkt, Bearbeiten.

Sie sehen, dass zudem ein weiterer Punkt (Kreuz im Kreis) auf Ihrem Foto dargestellt wird, der mittels einer grünen gestrichelten Linie mit dem Startpunkt verbunden ist. Dieser Punkt ist der Endpunkt und die Linie stellt Ihre spätere Kamerafahrt dar, die Sie aber natürlich noch verändern werden.

Zudem können Sie Stützpunkte auf Ihrer Strecke einfügen. Stützpunkte dienen dazu, den Verlauf der Strecke festzulegen, also z.B. eine zusätzliche Kurve einzubauen. Weitere Einstellungen bezüglich dieser Stützpunkte lassen sich nicht vornehmen. Um einen Stützpunkt einzufügen, klicken Sie einfach auf die Stelle ihrer Strecke, an der der Punkt erscheinen soll. Dann rollen Sie mit der Trackball-Kugel, bis die gewünschte Position des Punktes erschienen ist und bestätigen die Lage mit einem Klick auf Ok. Ein Stützpunkt wird gelöscht, indem Sie den Trackball-Zeiger auf ihm positionieren und im 4-Tasten-Betrieb auf die rechte kleine Trackball-Taste bzw. im 2-Tasten-Betrieb auf die rechte große Trackball-Taste klicken.

Nun können Sie sich der Bedienleiste widmen, die im Vordergrund des Fotos positioniert ist, aber während der Platzierung des Kästchens nicht zu sehen war: Mit den beiden links angeordneten Schaltern reduzieren Sie die Leiste bzw. positionieren sie am entgegen gesetzten Bildschirmrand.

Als nächstes sehen Sie die Rubrik Kamerafahrt.

**Einstellungen:** Ein Klick auf diesen Schalter ruft ein Fenster auf, in dem Sie verschiedene Einstellungen für den aktiven (grünen) Teil der Strecke vornehmen können.

Mit den Schaltern Standzeit Start und Standzeit Ende bestimmen Sie, wie lange die Kamera auf Ihrem Foto-Ausschnitt zu Beginn bzw. am Ende der aktiven Teilstrecke verweilen soll.

Über die Funktionen Beschleunigen und Abbremsen können Sie einstellen, wie schnell die Kamerafahrt vom

Stillstand zur eigentlichen Bewegung beschleunigt bzw. abbremst. Wählen Sie die Funktion ---, so wird keine Einstellung vorgenommen.

Der Schalter Länge Bewegung bestimmt die Zeit, die die Kamerafahrt auf der aktiven Teilstrecke von einem Punkt zum nächsten benötigt.

Mit Knickpunkt Start und Knickpunkt Ende wird die Linie an diesem Punkt begradigt. Ist die Option aktiv, so wird eine endende oder startende Linie gerade an den Punkt geführt. Ansonsten wird ein Bogen zwischen allen Punkten gespannt. Jeder Punkt auf der Linie beeinflusst durch seine Lage den gesamten Bewegungspfad. Auch wenn ich an einem Punkt die Linie begradige wird dadurch die gesamte Linie beeinflusst. Will ich eine nur geradlinige Bewegung zwischen den Punkten erreichen, müssen die beteiligten Wegpunkte immer einen Knickpunkt haben.

**Neue anhängen:** Durch einen Klick auf diesen Schalter wird ein weiterer Wegpunkt hinter dem Endpunkt der Wegstrecke platziert, wobei der neu hinzugefügte Punkt grün ist, und der zuletzt aktive gelb wird. Jeder weitere neue Wegpunkt wird immer hinter dem zuletzt aktivierten eingefügt. Sie sehen, dass zudem die hinter dem grünen Wegpunkt befindliche Teilstrecke grün gestrichelt wird.

Fügen Sie so lange Wegpunkte ein, bis Sie die gewünschte Anzahl erstellt haben, und platzieren Sie die einzelnen Punkte nach Belieben, indem Sie sie einfach anklicken und verschieben.

Sie sehen, dass um jeden neuen Punkt ein Kästchen aufgezogen ist, so lange er aktiv ist. Sie können Sie die Größe der Kästchen (Zoom-Faktor) von Punkt zu Punkt variieren. Haben Sie mehrere Strecken erstellt, so wird durch Anklicken eines Punktes das an dem Punkt beginnende Teilstück aktiviert.

**Entfernen:** Möchten Sie einen Punkt wieder entfernen, aktivieren Sie ihn und klicken anschließend einfach auf diesen Schalter. Dabei kann es sich auch um einen Punkt innerhalb der Wegstecke handeln, die Position spielt keine Rolle. Stützpunkte lassen sich über diesen Schalter nicht entfernen, dies funktioniert nur über die rechte kleine bzw. große Trackball-Taste.

Die nächste Rubrik lautet Wegpunkt und umfasst folgende Funktionen:

**- |< , < , > und >|:** Mit diesen Schaltern ist es Ihnen möglich, entlang der Wegstrecke zu springen, wobei die Schalter immer vom zurzeit aktiven Punkt ausgehen. Sie können einzelschrittweise den nächsten Wegpunkt anspringen oder zum Start oder Endpunkt direkt wechseln. Alternativ zu diesen Schaltern können Sie die Punkte natürlich auch direkt anklicken.

**Bearbeiten:** Durch einen Klick auf diesen Schalter rufen Sie eine neue Bedienleiste auf. Im Hintergrund sehen Sie den

aktuellen Bildinhalt des aktiven Wegpunktes dargestellt. Abhängig davon welcher Symbolschalter aktiv gesetzt ist, bekommen Sie hier unterschiedliche Menüs dargestellt.

**Symboltaste Doppelpfeil:** Sie sehen die Funktion Position, mit der Sie durch einen Klick auf Ändern die gewünschte Lage des Ausschnitts bestimmen. Nach Anwahl der Funktion bewegen Sie einfach die Trackball-Kugel in die gewünschte Richtung und bestätigen die neue Position mit der linken Trackball-Taste. Mit einem Klick auf Zentrieren springt der Bildausschnitt in die Mitte des Fotos. Des Weiteren sehen Sie die Funktion Zoom, mit der Sie die Größe einstellen können. Mit einem Klick auf Ändern haben Sie die Möglichkeit, den Ausschnitt durch Bewegen der Trackball-Kugel zu verkleinern oder vergrößern. Je größer der Zoom-Faktor, desto größer die Darstellung im Kästchen. Bitte beachten Sie auch hier, dass ab einem Faktor >1 die Qualität nachlässt!

Haben Sie den gewünschten Faktor eingestellt, bestätigen Sie ihn durch Klick auf die linke Trackball-Taste. Nach einem Klick auf Minimal wird wieder ganz aus dem Bildausschnitt heraus gezoomt, so dass das komplette Bild sichtbar wird.

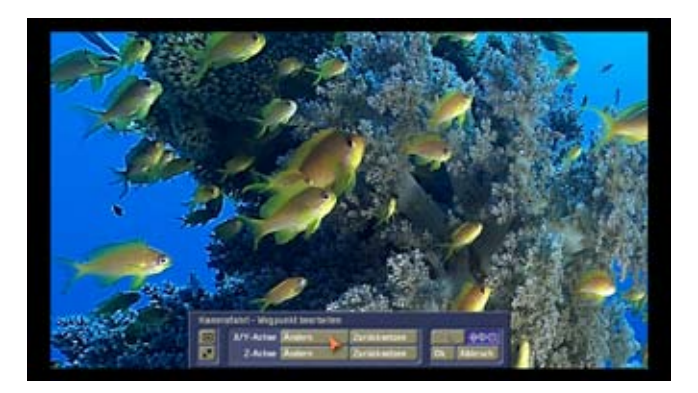

**Symboltaste Drehung:** In diesem Menü können Sie die Ansicht um die X/Y-Achse kippen oder in der Z-Achse drehen.

**X/Y-Achse:** Bei einem Photo handelt es sich um eine 2-dimensionale Darstellung. Diese kann nicht 3dimensional animiert werden. Aber die Ansicht kann sehr wohl gekippt werden. Dazu klicken Sie hier auf Ändern. Durch drehen der Trackballkugelkippen Sie nun das Bild. Achten Sie darauf, das sich dadurch die darstellbare Fläche verkleinert und man schnell über den Rand des Bildes hinaus sehen kann. In dem Fall wird ein schwarzer Bereich eingeblendet/berechnet.

**Z-Achse:** Wollen Sie das Bild in einem Winkel gedreht darstellen, klicken Sie bitte auf Ändern und stellen durch drehen der Trackballkugel den gewünschten Winkel ein. Mit der rechten Maustaste brechen Sie die Einstellung ab, mit der linken bestätigen Sie diese.

Rechts in diesem Menü befinden sich nochmals diese Symboltasten, damit Sie in diesem Menü direkt die Optionen umschalten können.

Anschließend verlassen Sie das Bearbeiten-Menü durch Klick auf Ok, um die soeben getroffenen Einstellungen zu übernehmen. Durch Klick auf Abbruch verlassen Sie das Menü, ohne Einstellungen vorgenommen zu haben.

**Abspielen/Play-Schalter:** Mit diesem Schalter können Sie die Fahrt vor der Berechnung (Schalter Berechnen ist noch aktiv) betrachten, um ggf. noch einmal Korrekturen vorzunehmen. Die Vorschau zeigt nur eine verkleinerte Version, die zudem etwas ruckelig abläuft. Ist die Kamerafahrt bereits berechnet (also der Schalter Berechnen gesperrt), wird hier die Kamerafahrt ganz normal abgespielt.

**Berechnen:** Hier lassen Sie die Kamerafahrt berechnen, was je nach Länge der Kamerafahrt einige Zeit in Anspruch nimmt.

**Länge:** Hier können Sie ablesen, welche Länge die komplette Kamerafahrt aufweist. Die Dauer der Kamerafahrt wird durch die in den Einstellungen gemachten Zeiten bestimmt.

Sie verlassen das Bearbeiten-Menü der Kamerafahrt, indem Sie auf das Menü-Symbol in der rechten unteren Ecke klicken. Ein Verlassen des Menüs mit der rechten Trackball-Taste ist in diesem Fall nicht möglich, um einen versehentlichen Abbruch zu verhindern.

Anschließend befinden Sie sich wieder im Menü Kamerafahrt, wo Sie die folgenden weiteren Schalter finden.

**Kopieren:** Durch einen Klick auf diesen Schalter wird die in der Liste angewählte Kamerafahrt kopiert und direkt hinter dem Original abgelegt.

**Abspielen/Play-Schalter:** Nach einem Klick auf diesen Schalter wird die in der Liste aktivierte Kamerafahrt in voller Größe abgespielt, wenn sie zuvor berechnet wurde. Andernfalls wird lediglich eine Vorschau gezeigt.

**Vorlagen:** Sie können hier Ihre Kamerafahrten speichern und auf ein anderes Bild anwenden oder als Sicherung für späteren Zugriff. Wählen Sie die Szene mit der gewünschten Fahrt in Ihrer Auswahl an. Dann öffnen Sie die Vorlagen. Sie bekommen hier drei Möglichkeit angeboten. Wählen Sie die zweite.

**Neue Animation aus einer Vorlage erstellen:** Wählen Sie aus Ihren bereits gespeicherten Pfaden einen aus. Nach der Bestätigung der Auswahl mit Ok, gelangen Sie in die Auswahl des Bildes, auf die die Animation angewendet werden soll. Bestätigen Sie auch diese Auswahl mit OK. Ist das gewählte Bild kleiner als der geladene Pfad fordert, bekommen Sie einen Hinweis darauf, das die Abmessungen unterschiedlich sind und es dadurch zu Verzerrungen des Pfades kommen kann. Nach der Bestätigung der Szene gelangen Sie wieder in das Vorlagen Menü. So können Sie weitere Bilder mit Pfaden belegen.

Aktuelle Animation als Vorlage speichern: Sie speichern den Pfad Ihrer aktuell markierten Animation. Geben Sie dabei dem Pfad einen aussagekräftigen Namen.

**Vorlage löschen:** Hiermit bekommen Sie Ihre gespeicherten Vorlagen aufgelistet und können diese einzeln löschen. Mit Ok beenden Sie das Vorlagenmenü. Haben Sie neue Bilder mit Pfaden verbunden werden diese nun in die Auswahlliste eingefügt.

**Bearbeiten:** Ein Klick auf diesen Schalter ruft die Bedienleiste auf, die Sie auch angezeigt bekommen, wenn Sie über Neu eine neue Kamerafahrt erzeugen. Über Bearbeiten können Sie nachträglich Änderungen vornehmen.

**Löschen:** Nachdem Sie auf diesen Schalter geklickt haben, wird die angewählte Kamerafahrt entfernt.

**Berechnen:** Mit einem Klick auf diesen Schalter können Sie die Kamerafahrt berechnen lassen. Anschließend erscheint sie automatisch in der Szenenablage hinter der letzten Szene.

**Menü-Symbol:** In der rechten unteren Ecke sehen Sie ein Menü-Symbol, mit dem Sie ins Hauptmenü springen können.

#### **4.3.2 Collage**

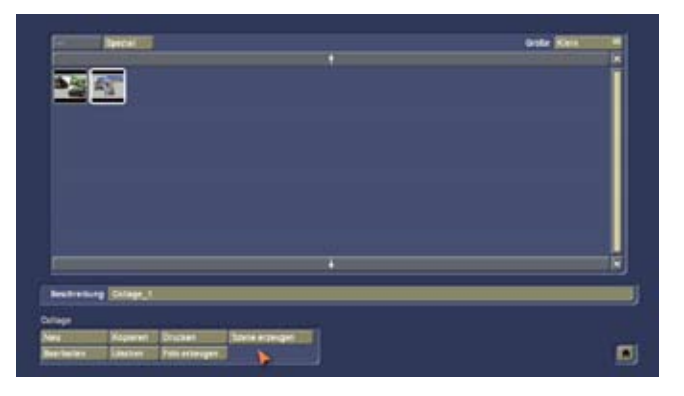

Mit dieser Menüfunktion können Sie eine Collage aus mehreren Ihrer Fotos erstellen. Klicken Sie auf diesen Schalter, öffnet sich ein neues Menü.

Im oberen Bereich sehen Sie wieder die Liste sowie die Schalter Öffnen/Schließen, Spezial und Größe. Im unteren Bereich befinden sich folgende Schalter:

**Neu:** Durch einen Klick auf diesen Schalter öffnet sich eine neue Bedienleiste, im Hintergrund sehen Sie eine freie weiße Fläche, in der die Collage erstellt werden soll. Die äußere Umrandung der Fläche stellt die Begrenzung dar, Platzierungen über die Begrenzung hinaus werden später nicht zu sehen sein.

Nachfolgend werden die Schalter der Bedienleiste beschrieben. Mit "Box" bezeichnen wir die einzelnen Bereiche, in denen die Fotos oder Teile davon zu sehen sind.

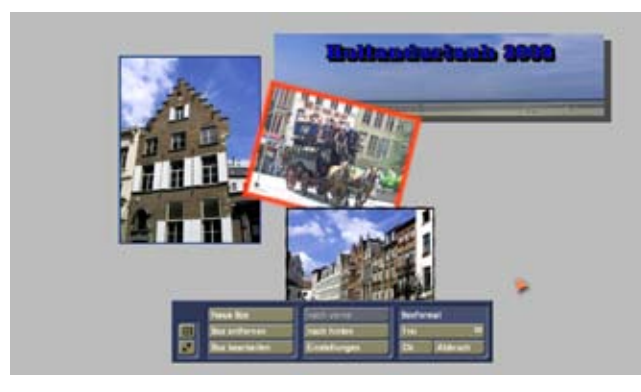

**Neue Box:** Klicken Sie zunächst auf diesen Schalter, so dass sich ein Fenster öffnet, in dem Sie ein Foto aus Ihrer Liste auswählen können. Nach Bestätigung mit Ok erscheint ein Kreuz mit einer kleinen Box. Rollen Sie so lange mit der Trackball-Kugel, bis das Kreuz (das die linke obere Ecke des Bildes repräsentiert) die gewünschte Position erreicht hat und bestätigen Sie die Auswahl mit Klick auf die linke Taste. Nun bewegen Sie die Kugel erneut, um die Größe der Box und somit die Position der rechten unteren Ecke zu bestimmen und bestätigen diese anschließend. Daraufhin sehen Sie, dass die soeben aufgezogene Box mit dem zuvor von Ihnen ausgewählten Foto gefüllt wird. Stimmen die Proportionen des Fotos nicht mit denen der Box überein, so wird das Bild teilweise beschnitten, um die Box komplett auszufüllen. Dies können Sie mit der Funktion Boxformat umgehen.

Platzieren Sie auf diese Weise nach und nach die gewünschten Fotos. Selbstverständlich können Sie die Boxen auch direkt verschieben. Dazu aktivieren Sie eine Box und klicken, sobald sich der Bildschirmzeiger in eine Hand verwandelt hat, noch einmal auf die linke Trackball-Taste. Nun erscheint ein Kreuz, und Sie können die Kugel so lange bewegen, bis die Box die gewünschte Position erreicht hat, die Sie daraufhin durch Klick auf die linke Trackball-Taste bestätigen.

Natürlich haben Sie auch die Möglichkeit, eine Box nachträglich durch direkten Klick auf die Seiten oder Ecken zu verändern. Der Bildschirmzeiger ändert seine Ansicht in einen Doppelpfeil. Klicken Sie dann die linke Trackballtaste und verändern Sie die Größe des Bildes durch rollen der Trackballkugel.

**Box entfernen:** Selbstverständlich können Sie auch bereits eingefügte Fotos löschen. Dazu klicken Sie auf diesen Schalter, woraufhin das aktive Foto und auch die dazugehörige Box entfernt wird.

**Box bearbeiten:** Durch einen Klick auf diese Funktion öffnet sich eine neue Bedienleiste.

Nach einem Klick auf Hintergrund erscheint die Foto-Liste, aus der Sie das gewünschte Bild auswählen, das nun in der angewählten Box an Stelle des vorherigen Bildes platziert werden soll.

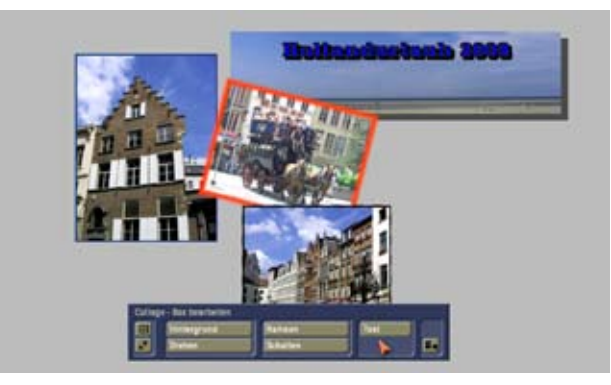

Durch einen Klick auf Drehen haben Sie die Möglichkeit, das aktivierte Bild zu drehen. Rollen Sie mit der Trackball-Kugel nach rechts, so dreht sich das Bild im Uhrzeigersinn, rollen Sie nach links, so wird das Bild entgegen dem Uhrzeigersinn gedreht. Am Bildschirmrand wird Ihnen der Winkel angezeigt.

Eine gedrehte Box kann nicht mehr in der Größe verändert werden. Um die Größe anzupassen, müssen Sie die Box zuvor wieder auf 0° justieren.

Durch Klick auf die Option Rahmen öffnet sich eine Bedienleiste, in der Sie Einstellungen zum Rahmen vornehmen können. Durch einen Klick auf das eingerahmte Farbkästchen öffnet sich das Fenster Palette. Dieses Fenster beinhaltet eine Farbauswahl, eine Musterauswahl und Farbverläufe, mit denen Sie das Erscheinungsbild der Box bestimmen können.

Weitere Informationen dazu finden Sie in Kapitel 5.1 Das Palette-Fenster.

Anschließend können Sie noch die Rahmenbreite in mm oder pix (je nachdem, welches Maß Sie unter Einstellungen aktiviert haben) und die Unschärfe des Rahmens in Prozent bestimmen und das Rahmen-Menü durch das unten rechts angesiedelte Symbol oder durch Klick auf die rechte Trackball-Taste verlassen.

Beachten Sie bitte, dass sich die mm-Angabe auf einen möglichen späteren Ausdruck und die pix-Angabe auf die Darstellung am TV-Bildschirm bezieht!

Durch einen Klick auf den Schalter Schatten in der Rubrik Box bearbeiten des Collage-Menüs rufen Sie eine neue Bedienleiste auf. Hier können Sie durch Klick auf Farbe den Farbkasten aufrufen, um eine Schattenfarbe zu definieren, durch Klick auf den Schalter Richtung eine aus acht möglichen Richtungen, in die der Schatten fällt, auswählen und mit Hilfe des Schiebereglers einen Abstand für den Schatten bestimmen. Schieben Sie den Regler ganz nach links, so ist der Schatten aus gestellt.

Mit dem Schalter Text gelangen Sie in einen Texteditor. Der Text wird in die aktive Box geschrieben, also auf bzw. über das darin befindliche Bild. Ist die Box allerdings gedreht, so wird der Text nicht mit gedreht sondern steht dann über dem gedrehten Bild. Eine extra Textbox gibt es nicht. In diesem Texteditor bekommen Sie eine Tastatur und Einstelloptionen dargestellt. Mit den Schaltern "Schriftart", "Stil" und "Format" öffnen Sie die entsprechenden Fenster und bestimmen das Erscheinungsbild Ihres Textes genauer:

Durch einen Klick auf "Schriftart" erscheint das bekannte Fenster, in dem Sie die Art und Größe der Schrift bestimmen können.

Der Schalter "Stil" öffnet das Fenster "Textstil", in dem Sie Einstellungen zum Text, Rahmen und Schatten vornehmen können.

Die Funktion "Format" ruft das folgende Fenster auf, in dem Sie Ausrichtungen und Abstände festlegen können:

Mit der Funktion "Schriftsatz" können Sie bestimmen, ob der eingegebene Text links-, rechtsbündig, zentriert oder im Blocksatz erscheinen soll.

Mit den Reglern "Zeilenabstand" und "Zeichenabstand" können Sie die Abstände zwischen den Zeilen bzw. den einzelnen Zeichen bestimmen.

Der Schalter "Ausrichtung" bietet Ihnen die Möglichkeit, den Text im bzw. gegen den Uhrzeigersinn zu drehen. Bei der Einstellung "horizontal" handelt es sich um die normale Positionierung des Textes, wohingegen die Optionen "vertikal (links gedreht)" und "vertikal (rechts gedreht)" den Text in die gewünschte Richtung drehen. Dabei dreht sich nicht die ganze Box, sondern nur der Text, so dass Sie ggf. die Form der Box nachkorrigieren müssen.

Mit den vier darunter liegenden Reglern können Sie die Größe der Ränder bestimmen.

Des Weiteren sehen Sie im "Text"-Menü den Schalter "Bereich", der Ihnen folgende Funktionen bietet:

Sie können einen beliebigen Teil des zuvor eingegebenen Textes markieren und kopieren, um ihn an einer anderen Stelle wieder einzufügen. Dazu platzieren Sie den Cursor (senkrechter Markierungs-Strich) zunächst an der Stelle, an der der ausgewählte Text beginnen soll.

Zum Beispiel haben Sie zuvor den Titel "Dies ist ein Urlaubsvideo" eingegeben. Da Sie das Wort Urlaub kopieren möchten, klicken Sie vor dem großen "U" in den Text, so dass sich der Cursor dort befindet.

Anschließend klicken Sie auf den Schalter "Bereich" und wählen die obere Funktion "Markieren" an. Nachdem sich das Fenster wieder geschlossen hat, klicken Sie auf die hintere Stelle des zu kopierenden Textes, also in diesem Beispiel hinter das kleine "b" des Wortes Urlaub. Natürlich kann sich diese Stelle auch in einer darunter liegenden Zeile befinden. Sie sehen, dass nun der komplette dazwischen liegende Bereich dunkel markiert ist.

**Hinweis:** Beachten Sie bitte, dass die Bereichsfunktion "Markieren" aktiv bleibt, bis Sie sie über das Fenster "Bereich" ausschalten oder den Bereich kopieren. Werden also lediglich Schriftattribute eines Bereiches geändert, müssen Sie die Funktion "Markieren" danach wieder ausschalten. Nun können Sie den markierten Text entweder ausschneiden, kopieren, löschen oder mit Hilfe des "Stil"-Fensters bearbeiten (z.B. einfärben, Größe ändern usw.). Um den Text zu kopieren, klicken Sie erneut auf "Bereich" und wählen die Funktion "Kopieren" aus. Platzieren Sie den Cursor an der Stelle, hinter der der kopierte Text eingefügt werden soll.

Anschließend rufen Sie ein drittes Mal das Fenster "Bereich" auf und klicken auf "Einfügen". Nachdem sich das Fenster geschlossen hat, sehen Sie, dass das Wort "Urlaub" an der gewünschten Stelle eingefügt worden ist. Des Weiteren bietet Caladan die Optionen "Alles markieren", "Ausschneiden" und "Löschen". Mit der Funktion "Alles markieren" erreichen Sie eine Markierung des gesamten in der Box befindlichen Textes, ohne den Cursor platzieren zu müssen.

Die Option "Ausschneiden" löscht den markierten Text aus dem gesamten Text heraus, allerdings bleibt er intern gespeichert. Das bedeutet, dass Sie den ausgeschnittenen Text anschließend ggf. an einer anderen Stelle wieder einfügen können. Der ausgeschnittene Text bleibt aber nur solange gespeichert, bis ein neuer Textteil kopiert wurde. Mit der Funktion "Löschen" entfernen Sie den markierten Text unwiderruflich.

Haben Sie keinen separaten Bereich markiert, so beziehen sich die vorgenommenen Änderungen an der Schrift, am Stil und am Format auf die gesamte Zeile (die ggf. auch auf mehrere Zeilen umgebrochen sein kann).

Anschließend verlassen Sie die Menüs durch das Menü-Symbol rechts unten.

**nach vorne und nach hinten:** Wenn sich die Boxen überlagern, können Sie mit Hilfe dieser Schalter bestimmen, welche Box im Vorder-, und welche im Hintergrund stehen soll. Befinden sich bereits mehrere Boxen in der Collage, so können Sie die Schalter so lange betätigen, bis Sie die gewünschte Reihenfolge erzielt haben.

**Einstellungen:** Klicken Sie auf diesen Schalter, um verschiedene Voreinstellungen vorzunehmen.

Mit der Funktion **Maße in** können Sie auswählen, ob die Maße der Abstände und Breiten in mm oder in Pixel angegeben werden sollen. Wir empfehlen Ihnen, für einen späteren Ausdruck die Option mm zu aktivieren, und für die Darstellung auf einem TV-Bildschirm Pixel auszuwählen. Durch Aktivieren der Funktion **Raster benutzen** wird ein unsichtbares Raster aktiviert. Dieses ermöglicht Ihnen, die Boxenränder während der Erstellung an einem unsichtbaren Raster auszurichten, so dass eine leichtere Platzierung ermöglicht wird. Klicken Sie das Kästchen erneut an, so schalten Sie das Häkchen und somit das Raster wieder aus.

Mit dem Regler **Rasterabstand** können Sie bestimmen, welchen Abstand (gemessen in mm oder pix, je nach Einstellung) die Linien des unsichtbaren Rasters aufweisen sollen.

Aktivieren Sie die Funktion **Auf Hilfslinien** und **Boxen fangen**, so lassen sich die Boxen besser platzieren, da sie automatisch an den vorgegebenen Linien bzw. an den Linien einer schon vorhandenen Box ausgerichtet werden. Diese Option ist vergleichbar mit der vom Computer bekannten Funktion "magnetische (Hilfs)linien" oder "Fanglinien".

Mit dem Regler **Fangbereich** stellen Sie den Abstand, den der Rand einer Box zur Hilfslinie aufweisen darf, um dort "einzurasten" (platziert zu werden), in sog. Pixeln (Bildpunkten) ein.

Die Funktion **Hilfslinien Typ** bietet Ihnen verschiedene Möglichkeiten. Mit der Auswahl keine können Sie die Hilfslinien deaktivieren, mit der Funktion Präsentation aktivieren Sie Hilfslinien, die Ihnen zeigen, was später im Video oder in einer Präsentation sichtbar ist (abhängig von den Präsentations-Einstellungen) und mit Druck wird der druckbare Bereich von Hilfslinien eingerahmt. Dies ist sinnvoll, um sicherzugehen, die Fotos innerhalb des druckbaren Bereiches zu positionieren. Alle Bilder, die außerhalb der Hilfslinien platziert sind, werden nicht gedruckt. Über Hilfslinienfarbe können Sie den Farbkasten aufrufen. Hier bestimmen Sie die Farbe der Hilfslinien, die später in der Szene und im Ausdruck nicht sichtbar sind. Mit der Funktion Hintergrundfarbe rufen Sie wieder den Farbkasten auf. Hier können Sie entscheiden, welche Farbe der Hintergrundbereich (auf dem die Foto-Boxen platziert sind) aufweisen soll.

**Boxformat:** Mit diesem Auswahlschalter können Sie bestimmen, ob das Format der zurzeit aktiven Box dem Quellbild angepasst werden soll (mit beibehaltenem Seitenverhältnis), oder ob es frei sein soll.

Sie verlassen das Collage-Menü durch Klick auf das Menü-Symbol. Ein Klick auf die rechte Trackball-Taste ist hier nicht möglich, um einen versehentlichen Abbruch zu verhindern.

**Kopieren:** Dieser Schalter ist erst aktiv, nachdem eine Collage erstellt wurde. Durch einen Klick hierauf wird die aktive Collage in der Liste kopiert und direkt hinter dem Original platziert. Mit Hilfe der Kopien können Sie mehrere Varianten Ihrer Collage erstellen, z.B. in jedem Schritt ein weiteres Foto hinzufügen.

**Drucken:** Dieser Schalter ist erst aktiv, nachdem eine Collage erstellt wurde. Nachdem Sie ihn angewählt haben, werden die Fotos der Collage eingelesen und dann in voller Größe (A4) gedruckt.

**Tipp:** Sollen andere Formate gedruckt werden, erzeugen Sie ein Foto (Foto erzeugen) und drucken dieses dann aus dem Hauptmenü heraus (Schalter Drucken in der Rubrik Verschiedenes). S. auch Foto erzeugen.

**Bearbeiten:** Über diese Funktion rufen Sie die Bedienleiste auf, die Sie auch angezeigt bekommen, wenn Sie eine Collage über das Menü Neu erstellen. Über Bearbeiten können Sie eine Collage nachträglich ändern.

**Löschen:** Aktivieren Sie diesen Schalter, so wird die angewählte Collage aus der Liste gelöscht.

**Foto erzeugen:** Diese Funktion ist vor allem sinnvoll, wenn Sie die Collage nicht in voller Größe (A4) ausdrucken, sondern ein anderes Format wählen möchten oder wenn Sie Ihre Collage auf einer CD oder SmartMedia Karte abspeichern möchten.

Nach einem Klick auf diesen Schalter wird ein Foto von der in der oberen Liste aktivierten Collage erzeugt und in der allgemeinen Foto-Liste in einem neu erstellten Ordner namens Collage abgelegt. Anschließend können Sie unter der Rubrik Verschiedenes die Option Drucken anklicken (Kapitel 4.5.1), das Collagen-Foto in der Liste auswählen und das gewünschte Format einstellen.

**Szene erzeugen:** Mit diesem Schalter können Sie eine Szene aus Ihrer Collage erzeugen. Nach einem Klick auf diesen Schalter sehen Sie einen Regler, mit dem Sie die Länge der zu erzeugenden Szene einstellen können. Haben Sie die gewünschte Länge eingestellt, klicken Sie auf Ok, so dass aus Ihrer Collage eine Szene berechnet wird. Anschließend erscheint sie automatisch in der Szenenablage hinter der dort zuletzt aufgeführten Szene, so dass Sie sie weiter bearbeiten können, um eine Präsentation zu erstellen.

## **4.4 Präsentation**

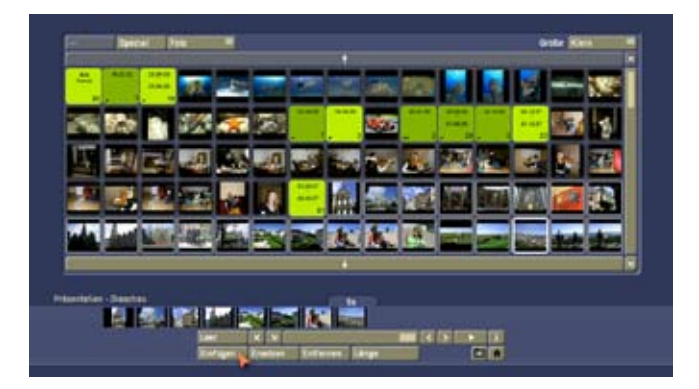

Mit den hier zusammengefassten Menüfunktionen können Sie eine Präsentation Ihrer Fotos oder Collagen erstellen, um diese über einen Fernseher oder Beamer abzuspielen.

#### **4.4.1 Bearbeiten**

Durch einen Klick auf diesen Schalter erscheint ein neues Menü, in dessen oberem Bereich Sie wieder die Liste sowie die Schalter Öffnen/Schließen, Spezial und Größe sehen. In der Liste werden die gewünschten Objekte (also Fotos, Collagen) dargestellt, die Sie in Ihre Präsentation einfügen können.

Mit Hilfe des Schiebereglers bzw. der Pfeil-Schalter können Sie sich durch die unten befindliche Präsentation bewegen. Zudem können Sie auch ein Objekt direkt anklicken, es springt dann in die Mitte der Anzeige. Nachfolgend werden die für Sie neuen Schalter beschrieben:

**Foto/Collage:** Mit diesem Auswahlschalter am oberen Bildschirmrand können Sie bestimmen, ob in der Liste Fotos oder die von Ihnen zuvor erstellten Collagen angezeigt werden sollen.

**Leer:** Durch einen Klick auf diesen Schalter öffnet sich das Fenster Palette, das Sie bereits aus dem Menü Collage kennen. Lesen Sie die genaue Bedienung bitte in Kapitel 5.1 nach.

Im Palette Fenster können Sie Farben oder Muster erstellen, die sich in der Präsentation z.B. ideal als Trennung zwischen den einzelnen Fotos bzw. Collagen oder ggf. Kamerafahrten einsetzen lassen.

**Einfügen:** Nach einem Klick auf diesen Schalter wird das in der oberen Liste angewählte Foto (bzw. die aktivierte Collage oder ggf. Kamerafahrt) in die Präsentations-Leiste im unteren Teil des Bildschirms gelegt. Sie können nach und nach die weiteren gewünschten Objekte, also Fotos oder Collagen oder ggf. Kamerafahrten einfügen. Außerdem haben Sie die Möglichkeit, einen kompletten Ordner in der Präsentations-Leiste zu platzieren. Dazu klicken Sie ihn in der oberen Auswahl-Liste an, und anschließend aktivieren Sie die Funktion Einfügen.

Es gibt eine kleine Besonderheit: Befindet sich nur ein einziges Objekt in der Leiste bzw. befindet sich das erste (ganz links eingefügte) Bild dieser Leiste in der Mitte (bei dem in der Mitte befindlichen Foto wird immer die Anzeigedauer dargestellt), so werden Sie beim Einfügen eines weiteren Objektes vom System gefragt, ob Sie es vor oder hinter dem unten angezeigten platzieren möchten.

**Ersetzen:** Hier können Sie mit einem einfachen Tastenklick ein Objekt in der Präsentationsleiste austauschen. Nach einem Klick auf diesen Schalter wird das in der Mitte der Präsentationsleiste befindliche Objekt durch das in der oberen Liste aktivierte ersetzt.

Achtung, dies geschieht ohne Warnmeldung!

**Entfernen:** Nach einem Klick auf diesen Schalter wird das in der Mitte der Präsentationsleiste befindliche Objekt ohne Warnung gelöscht. Selbstverständlich haben Sie aber in der oberen Liste noch Zugriff auf das Objekt.

**Länge:** Klicken Sie auf diesen Schalter, so erscheint ein neues Fenster. Im oberen Bereich des Fensters können Sie die Standard-Standzeit aller Fotos und Collagen ablesen, die voreingestellt ist.

Mit dem darunter befindlichen Schieberegler können Sie die Standzeit des aktiven (in der Mitte der Präsentationsliste befindlichen) Fotos bzw. der Collage verändern. Die Standzeit wird jeweils über dem mittig platzierten Objekt angezeigt.

Bitte ändern Sie diese Standzeit nur, wenn einzelne Fotos oder Collagen kürzer oder länger als die in den Einstellungen gewählte Standard-Zeit dargestellt werden sollen. Die eingestellte Länge ist nur für Video und die automatische Präsentation gültig.

**Play-Schalter:** Nach einem Klick auf diesen Schalter erscheint zunächst ggf. ein Hinweis, der Sie auffordert, den ungerechneten Film berechnen zu lassen. Nach der Bestätigung mit Ja bzw. nach 5 Sekunden Wartezeit wird er berechnet und anschließend direkt abgespielt, wobei mit dem in der Mitte befindlichen Objekt begonnen wird (die links davon platzierten Objekte werden nicht abgespielt). Während des Abspielens des letzten Objekts in der rechten unteren Ecke des Menüs sehen Sie einen Stopp-Schalter, mit dem Sie das Abspielen (genau wie mit einem Klick auf die rechte große Trackball-Taste) jederzeit beenden können. Wenn Sie während einer automatischen Präsentation auf die linke große Trackball-Taste klicken, wird das Bild angehalten, während in der rechten unteren Ecke ein Pause-Symbol dargestellt wird. Mit einem erneuten Linksklick setzen Sie das Abspielen wieder fort. Bei einer manuellen Präsentation schaltet die linke große Trackball-Taste zum nächsten Objekt.

**i-Schalter:** Durch einen Klick auf diesen Schalter erhalten Sie Informationen zur Präsentation. Es wird die aktuelle Position des angewählten (in der Mitte platzierten) Objektes dargestellt  $(z,B, 0 s = Antanasposition)$ . Gesamtzeit und Restzeit der Präsentation sind aufgelistet, die Anzahl der Einträge (also die der Objekte) und die Anzahl der schon berechneten Objekte werden dargestellt.

**Menü-Symbole:** Durch Anklicken dieser Menü-Symbole gelangen Sie ins Fenster Optionen und ins Hauptmenü.

#### **4.4.2 Präsentationsoptinen**

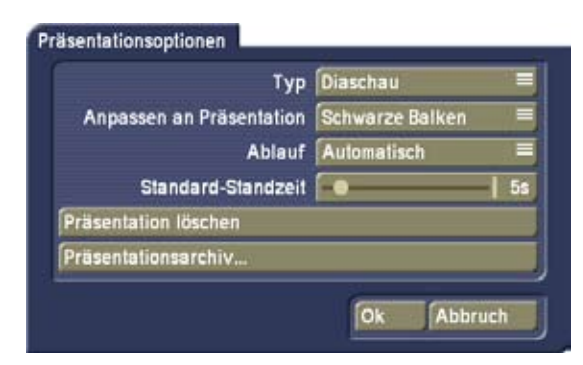

Nach einem Klick auf den Schalter Optionen öffnet sich ein Fenster, in dem Sie die folgenden Einstellungen vornehmen können:

**Typ:** Hier stellen Sie ein ob Sie eine Diashow machen wollen, also die Abfolge der Bilder direkt aus dem Programm zeigen, oder ob Sie aus der Folge der Bilder Szenen und ein Storyboard erzeugen wollen.

**WICHTIG:** Wenn Sie Szenen/Storyboard wählen wird in Ihrem aktuellen Projekt alle Szenen aus dem Storyboard gelöscht und die Präsentation eingefügt. Wählen Sie die Option Szenen/Storyboard daher nur in einem leeren Projekt.

**Anpassen an Präsentation:** Sollten Fotos, Collagen oder Kamerafahrten nicht das für die Präsentation nötige Seitenverhältnis aufweisen, haben Sie hier mehrere Möglichkeiten, die Präsentation darzustellen: Die Optionen Schwarze Balken und Weiße Balken füllen die freien Flächen mit der entsprechenden Farbe aus, Ausschnitt schneidet einen Teil des Bildes weg, so dass der komplette Bildschirm ausgefüllt wird, und Verzerren verändert die Seitenverhältnisse, so dass das Foto im kompletten Bildausschnitt dargestellt werden kann. Schalten Sie diese Einstellung nach der Berechnung um, so gilt diese neue Einstellung nur für die anschließend hinzugefügten Bilder - die bereits berechneten Bilder werden nicht neu berechnet.

**Ablauf:** Mit diesem Auswahlschalter haben Sie die Wahl zwischen den folgenden Optionen:

Manuell bedeutet, dass die Pausen der Bilder ignoriert werden und manuell von Bild zu Bild weiter geschaltet werden muss. Automatisch bedeutet, dass die Präsentation automatisch mit den gewählten Zeiten abläuft.

**Standard-Standzeit:** Hier sehen Sie einen Schieberegler, der die Standzeit, die für alle Fotos und Collagen gültig ist, darstellt. Sie können die Zeit (voreingestellt sind 5 Sekunden) mit einem Wert zwischen 1 - 60 Sekunden einstellen. Mit der Standard-Standzeit legen Sie die Basis für alle Fotos/Collagen fest, die Anzeigedauer jedes einzelnen Fotos bzw. jeder Collage können Sie mit dem Schalter Länge verändern. Die Standard-Standzeit kann auch nachträglich jederzeit geändert werden, um eine Präsentation auf eine gewünschte Länge zu bringen.

**Präsentation löschen:** Durch einen Klick auf diesen Schalter rufen Sie eine Warnmeldung auf. Bestätigen Sie diese mit Ja, wird die aktuelle Präsentation unwiderruflich gelöscht, so dass Sie eine neue erstellen können.

**Präsentationsarchiv:** Durch einen Klick auf diesen Schalter rufen Sie ein Fenster auf, in dem Sie entweder die erstellte Präsentation sichern oder eine schon gesicherte Präsentation laden können (Wie Sie das Archiv bedienen, lesen Sie z.B. unter Kapitel 4.2.5 Bildkorrektur nach).

Nachdem Sie eine Präsentation gesichert haben, können Sie sie mit dem o.a. Schalter aus dem Präsentations-Menü Bearbeiten löschen, um eine weitere zu erstellen.

#### **4.4.3 Präsentation starten**

Sie haben mehrere Möglichkeiten, Ihre Präsentation abzuspielen:

#### **1.) Bedienung über den mitgelieferten Trackball:**

Klicken Sie im Hauptmenü mit der linken großen Trackball-Taste auf den Schalter Präsentation starten.

Falls Ihre Präsentation noch nicht berechnet war, erscheint zunächst die Frage, ob dies nun geschehen soll. Nun können Sie die Frage entweder bestätigen oder 5 Sekunden warten, bis die Berechnung automatisch startet.

Läuft Ihre Präsentation nicht automatisch, sondern manuell ab, können Sie durch einen normalen Klick mit der linken großen Taste ein Bild weiterschalten (dies geschieht erst, nachdem Sie die Taste losgelassen haben) bzw. durch ein langes Drücken (etwa eine Sekunde) dieser Taste ein Bild zurückschalten.

Eine automatische Präsentation können Sie mit Hilfe der linken großen Taste anhalten und durch erneuten Klick wieder weiter laufen lassen.

Eine Präsentation beenden können Sie durch gleichzeitiges Drücken der linken und rechten großen Trackball-Taste. Mit der linken kleinen Taste (falls vorhanden) können Sie die Präsentation ausblenden (Schwarzbild).

#### **2.) Bedienung über eine Tastatur:**

Auch über eine optional erhältliche Tastatur ist die Steuerung der Präsentation möglich.

Um die Präsentation aus dem Hauptmenü heraus zu starten, drücken Sie die Return-(Eingabe-)Taste.

Falls Ihre Präsentation noch nicht berechnet war, erscheint zunächst die Frage, ob dies nun geschehen soll. Nun können Sie die Frage entweder bestätigen oder 5 Sekunden warten, bis die Berechnung automatisch startet.

Bei einer manuellen Präsentation können Sie mit der Taste Bild I ein Bild weiter-, und mit der Taste Bild 1 ein Bild zurückschalten.

Zur Pause-Funktion bei einer automatischen Präsentation dient die Taste F12, und zum fortgesetzten Abspielen die Taste F11.

Ein Schwarzbild erzielen Sie mit der Taste b.

Weitere für die Bedienung mögliche Tasten sind in Kapitel 5.2 aufgeführt.

**Hinweis:** Zum schnellen Nachschlagen ist die Steuerung der Präsentation im Kapitel 5.2 noch einmal tabellarisch dargestellt.

#### **4.5 Verschiedenes**

Unter der Rubrik Verschiedenes werden verschiedene Funktionen zusammengefasst, die nachfolgend erläutert werden.

#### **4.5.1 Drucken, Exportieren**

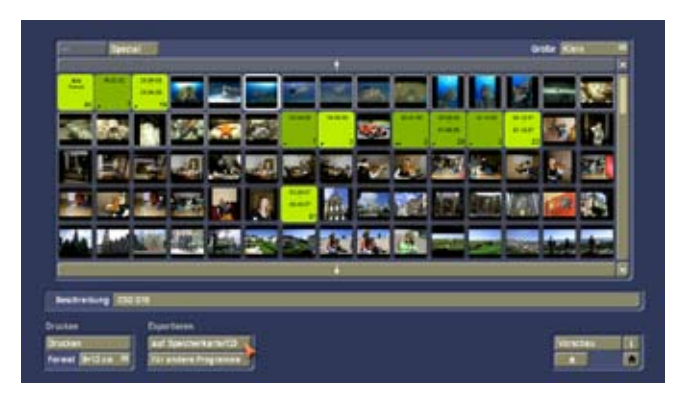

In diesem Menü können Sie Vorbereitungen treffen, um Ihre Fotos auf ein Speichermedium zu exportieren oder um sie auszudrucken.

Zunächst sehen Sie wieder die Foto-Liste sowie die Schalter Öffnen/Schließen, Spezial, Größe und Beschreibung. Rechts unten befinden sich die Schalter Vorschau, Info und das Menüsymbol für das Hauptmenü.

Unter der Rubrik Drucken befinden sich folgende Funktionen:

**Drucken:** Nachdem Sie auf diesen Schalter geklickt haben, wird das markierte Foto bzw. alle Fotos im markierten Ordner der Reihe nach ausgedruckt.

Kann der Druckauftrag nicht gestartet werden, sehen Sie eine entsprechende Warnmeldung, die Sie darauf hinweist, sämtliche Verkabelungen bzw. das Papier und die Tinte zu überprüfen.

**Format:** Mit diesem Auswahlschalter haben Sie die Wahl zwischen verschiedenen Foto-Formaten.

Unter der Rubrik Exportieren finden Sie folgende Schalter:

**auf Speicherkarte/CD:** Klicken Sie auf diesen Schalter, so erscheint ein Fenster, das Ihnen die Auswahl einer Speicherkarte oder CD bietet, auf der das gewünschte Foto abgespeichert werden sollen. Nachdem Sie diese Einstellung getroffen haben, klicken Sie auf Ok und legen das entsprechende Medium ein, so dass die markierten Fotos darauf gespeichert werden.

Bitte achten Sie darauf, dass bei einer Speicherung auf CD die bis dahin auf der CD enthaltenen Daten überschrieben werden. Daher können Sie die Fotos nicht nacheinander auf der CD abspeichern. Möchten Sie also mehrere Fotos auf der CD speichern, müssen Sie zunächst einen Ordner erstellen, der alle gewünschten Fotos enthält. Speichern Sie dann diesen kompletten Ordner auf die CD.

**für andere Programme:** Durch einen Klick auf diesen Schalter öffnet sich eine Auswahl. Hier können Sie zum einen das zurzeit angewählte Foto bzw. den angewählten Ordner speichern, um die Fotos später in anderen Programmen aufzurufen und zu verwenden.

Des Weiteren können Sie hier auf den Schalter Löschen

klicken, um aus einer Liste der bisher gespeicherten Fotos das gewünschte auszuwählen und es zu entfernen. Oder drücken Sie Vorschau um eine vergrößerte Darstellung des aktuell angewählten Bildes zu bekommen.

#### **4.5.2 Einstellungen**

Ein Klick auf diesen Schalter ruft ein Fenster auf, in dem Sie folgende Optionen haben:

**Copyright:** Sie können Ihren Bildern, Collagen Präsentationen, Szenen und Ausdrucken ein Copyright einfügen.

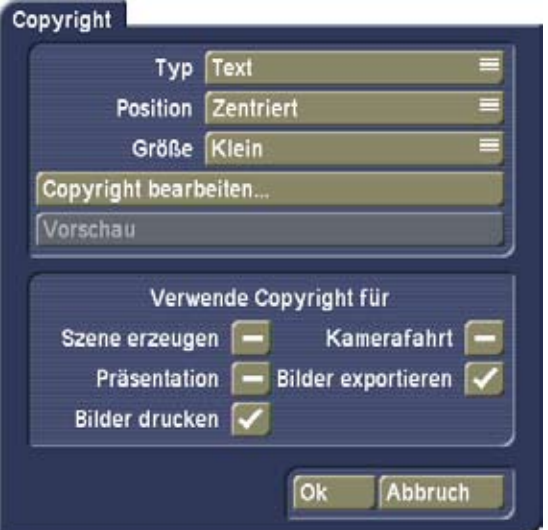

Dabei kann das Copyright ein Text oder ein Bild sein. Wählen Sie bitte die Typ der Einblendung aus. Wählen Sie ebenso die Position und die Größe der Einblendung. Mittels Copyright bearbeiten ... können Sie in Abhängigkeit vom Typ, entweder einen Text eingeben, oder von einem Eingelegten Medium CD/DVD/USB ein Bild einlesen, welches als Logo oder ähnlichem positioniert wird. Haben Sie einen Text als Copyright, können Sie eine Vorschau darauf machen. Als Bild wird dabei eine s/w Maske genommen. Im unteren Bereich des Menüs stellen Sie ein, in welchen Bereichen eine Copyright eingarbeitet werden soll.

#### **Druckereinstellungen:**

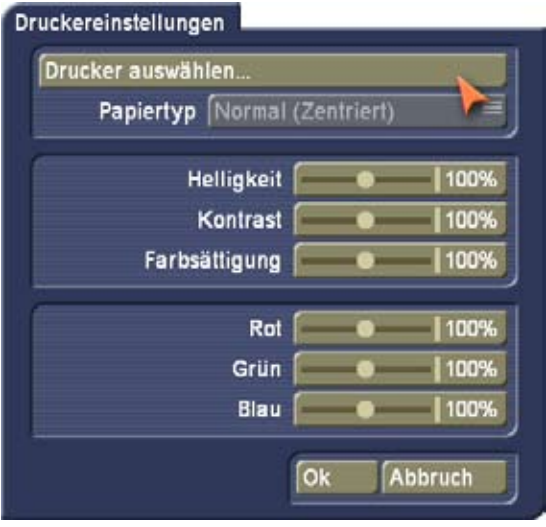

Hier können Sie den Druckertreiber und Druckoptionen einstellen. Gehen Sie auf Drucker auswählen... bekommen Sie eine Liste mit den installierten Druckern, aus denen Sie bitte den angeschlossenen Drucker als Standard Drucker auswählen. Sollte Ihr Drucker nicht in der Liste auftauchen, so wird er vom Programm nicht unterstützt. In dem Fall kann evtl. ein Update des Hauptprogramms helfen. Sollte z.B. ein Foto im Ausdruck zu blass sein, können Sie hier Korrekturen vornehmen. So wird Ihr Original-Foto auf dem Gerät nicht verändert und kann weiterhin z.B. für die Präsentation verwendet werden. In den Druckereinstellungen können Sie sowohl die Werte für Helligkeit, Kontrast und Farbsättigung als auch für Rot, Grün und Blau in Prozent einstellen.

**Bedienungs-Einstellungen:** Sollte Ihr Trackball über vier Tasten (zwei große und zwei kleine) verfügen, können Sie hier unter Typ die 4-Tasten-Bedienung einstellen. Die kleinen Tasten werden an verschiedenen Stellen zur Vereinfachung der Bedienung eingesetzt oder ermöglichen zusätzliche Funktionen.

Verfügt Ihr Trackball über zwei Tasten oder verwenden Sie eine Maus bzw. kommen Sie mit der Bedienung der kleinen Tasten nicht zurecht, können Sie hier die 2-Tasten-Bedienung einstellen.

**Alles löschen:** Diese Taste löscht alle Fotos, Collagen, Kamerafahrten und Präsentationen aus Photo-Studio. Damit wird Ihr Programm komplett geleert. Führen Sie diese Funktion nur aus wenn Sie ganz sicher sind. Das Löschen ist allerdings notwendig, wenn Sie Ihr Photo Studio aus Ihrer Produktinstallation löschen wollen.

**Info:** Ein Klick auf den Informations-Schalter gibt Ihnen Auskunft über die Version des Programms.

**Menü-Symbol** (nur bei Casablanca-Geräten) Durch einen Klick auf diesen Schalter gelangen Sie zurück in die Auswahl des Spezial-Fensters. Dort klicken Sie dann auf Ok, um wieder ins Bearbeiten-Menü zu gelangen.

# **Kapitel 5: Spezielle Funktionen**

# **5.1 Das Palette-Fenster**

Sie sehen die drei Bereiche **Einfarbig**, **Farbe/Muster** und **Verlauf**. Über die entsprechend benannten Schalter oben im jeweiligen Bereich können Sie zwischen diesen Funktionen umschalten; der jeweils aktive Schalter wird blau. Die Umschaltung erfolgt automatisch, wenn ein entsprechendes Bedienelement angewählt wurde.

Das oben links befindliche Vorschau-Fenster zeigt das aktuell gewählte Ergebnis.

Unter **Einfarbig** können Sie einen der sechs vordefinierten "Farbkästchen" anwählen, so dass ein schneller Wechsel zwischen häufig benötigten Farben möglich ist. Über den Schalter **Farbe ändern** rufen Sie den Farbkasten auf (s. Rote Augen aus dem Menü Ändern) und können eine neue Farbe definieren. Klicken Sie im Farbkasten auf **Ok**, wird die Farbe des gerade aktuellen Farbtopfs durch die soeben definierte ersetzt. Im **Farbe/Muster**-Bereich rufen Sie über den Schalter **Muster**  auswählen den so genannten "Imagepool" auf, in dem Sie ein Muster auswählen können.

**Hinweis:** Wenn Sie Photo-Studio 3 zum ersten Mal in Betrieb nehmen, wurde noch nie ein Muster ausgewählt. Klicken Sie also im **Palette**-Fenster zum ersten Mal auf den Schalter **Far-** **be/Muster**, wird direkt der Imagepool aufgerufen, in dem Sie eine Farbe bzw. ein Muster auswählen können. Nachdem Sie dann zum ersten Mal eine Auswahl getroffen haben, bewirkt der Schalter **Farbe/Muster** eine Umschaltung des Vorschau-Fensters. Den Imagepool rufen Sie nun mit dem Schalter Muster auswählen auf.

Unter **Verlauf** können Sie einen Farbverlauf einstellen, wie es ähnlich auch im Imagepool möglich ist. Zusätzlich können Sie hier aber durch Klick auf **Richtung** eine Richtung des Verlaufs festlegen.

Die **Start-** und **Endfarbe** kann inklusive Alpha-Transparenz frei eingestellt werden.

Nachdem Sie eine Farbe oder ein Muster ausgewählt haben, schließen Sie das Fenster durch Klick auf **Ok**.

# **5.2 Präsentations-Steuerung**

Während einer Präsentation kann interaktiv in den Ablauf eingegriffen werden. Dazu werden folgende Geräte unterstützt:

- Trackball
- Tastatur (optional erhältlich)

Bitte erkundigen Sie sich bei Ihrem Fachhändler und auf den MacroSystem-Preislisten nach dem derzeit erhältlichen Zubehör für Photo-Studio 3.

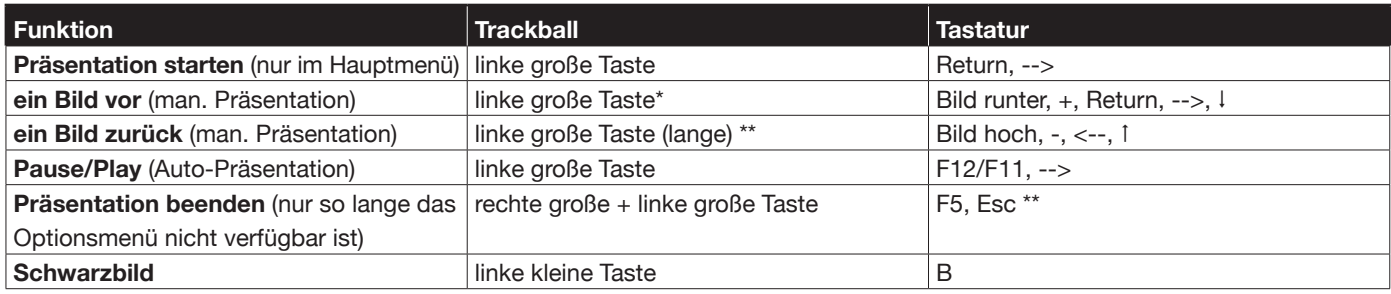

\*) Die Auslösung der Funktion erfolgt erst beim Loslassen der Taste.

\*\*) Die Aktion erfolgt, wenn die Taste knapp eine Sekunde gedrückt gehalten wird. Danach ist sie wieder loszulassen.

Kapitel 5